WiseTech Global (Licensing) Pty Ltd 74 O'Riordan Street Alexandria NSW 2015, Australia www.sadec.pl

#### **INSTRUKCJA OBSŁUGI SAD EC Win - Procedura Uproszczona**

**5.0.v1**

Szczecin, 1992-2020

### <span id="page-2-0"></span>Spis treści

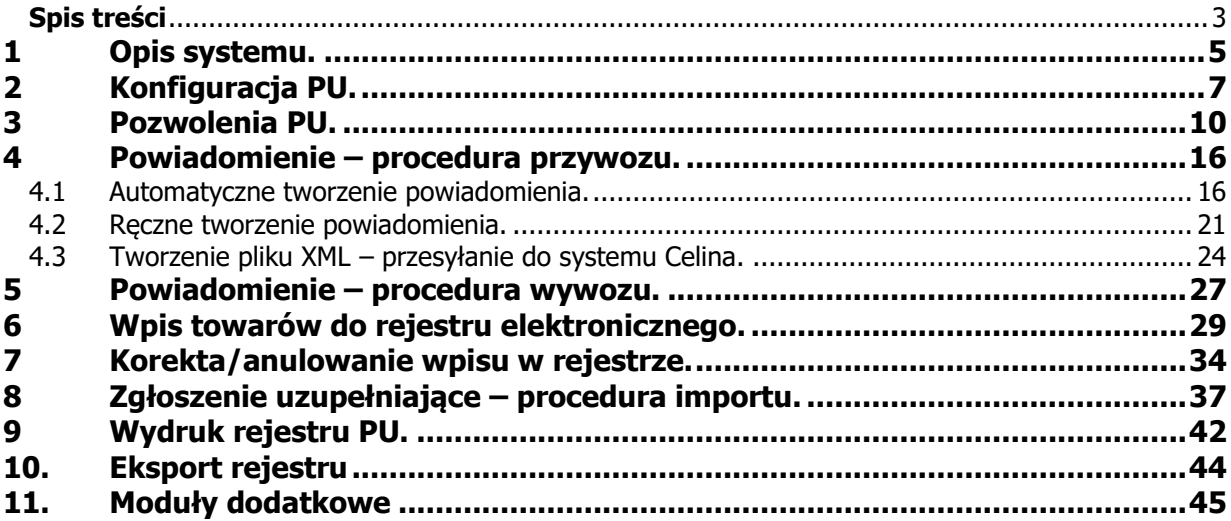

# <span id="page-4-0"></span>**1 Opis systemu.**

Moduł Procedura Uproszczona pozwala na prowadzenie elektronicznego rejestru zgłoszeń w Procedurze Uproszczonej. Do poprawnego działania programu wymagane jest zainstalowanie Programu SADEC Win.

#### **Program jest zgodny z aktualnymi przepisami Europejskiego Kodeksu Celnego oraz szczegółowymi przepisami krajowymi.**

Pozwala na zgłaszanie towarów w procedurze uproszczonej dla procedur wywozu i przywozu towarów z/na polski obszar celny oraz dla procedury tranzytu.

Program do wydruku ewidencji wymaga drukarki laserowej lub atramentowej (format A4).

Umieszczenie obsługi procedury uproszczonej w programie SADEC Win pozwala na maksymalne uproszczenie i usprawnienie obsługi systemu. Oba programy - to znaczy SADEC Win i Procedura Uproszczona bazują na tych samych danych co pozwala pełną ich integrację.

Po wprowadzeniu systemu ECS, procedura wpisu towarów do rejestru PU ma inny przebieg dla procedur przywozowych i inny dla wywozowych.

#### **Dla procedur przywozowych:**

Rejestracja towarów w tej procedurze polega na przygotowaniu powiadomienia zawierającego niezbędne dane i po otrzymaniu numeru ewidencyjnego powiadomienia dokonaniu wpisu do rejestru.

#### **Dla procedur wywozowych:**

Rejestracja towarów w tej uproszczonej polega na wykonaniu wpisu do rejestru, który nie jest obecnie jednoznaczny ze zwolnieniem towaru, a następnie na przygotowaniu powiadomienia zawierającego niezbędne dane – dokument SAD wywóz.

Po otrzymaniu potwierdzenia powiadomienia – komunikat IE529 z dokumentem SAD i nadanym numerem MRN towar może zostać zwolniony do procedury.

Program pozwala na prowadzenie ewidencji powiadomień i ewidencji/ rejestru towarów w procedurze uproszczonej dla dowolnej ilości podmiotów – w tym osobno dla każdej z procedur celnych na które podmiot posiada pozwolenie.

Oczywistym jest, że stosowanie procedury uproszczonej możliwe jest jedynie po otrzymaniu pozwolenia z właściwego UC.

#### **UWAGA !!!**

Zalecamy okresowe wykonywanie kopii danych programu SAD EC Win wraz z modułem procedury uproszczonej. Wykonywanie takiej kopii znacznie zwiększa bezpieczeństwo Państwa danych. Należy pamiętać, że sprzęt nie jest niezawodny, a złodzieje nie śpią (kopię danych należy przechowywać w innym miejscu niż komputer).

Zalecamy wykonywanie kopii danych na nośnikach mało wrażliwych na uszkodzenia, np. na płytach CD-R lub dyskach MO.

Szczegółowe zasady wykonywania kopii danych i sposób przechowywania powinien być określony w pozwoleniu UC na stosowanie procedury uproszczonej.

Wpisy do rejestru w zakresie danych drukowanych w rejestrze PU są szyfrowane i dostępne tylko do odczytu.

Każdy wykonany wpis do rejestru jest w ten sposób zabezpieczony przed możliwością zmiany.

Ponadto program umożliwia wykonanie eksportu rozszyfrowanego rejestru PU w formacie XML – do kontroli przez UC.

# <span id="page-6-0"></span>**2 Konfiguracja PU.**

Konfiguracja programu jest dostępna z poziomu użytkownika z uprawnieniami administracyjnymi za pomocą menu **PU/Parametry**.

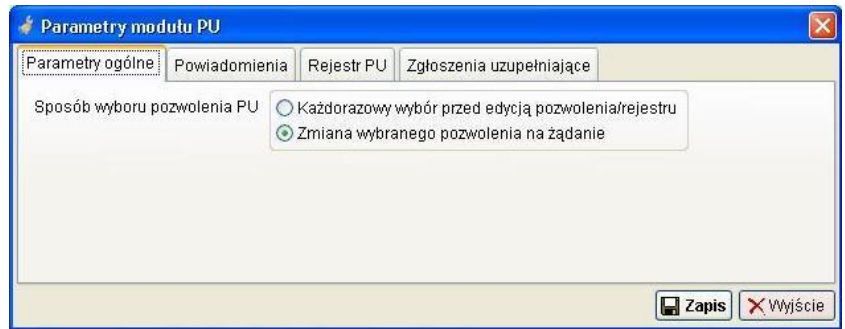

W parametrach ogólnych należy ustawić sposób wyboru pozwolenia:

- Każdorazowy wybór przed edycją powiadomienia/rejestru powoduje to wyświetlenie okna z wyborem pozwolenia dla którego będą wykonywane operacje,
- Zmiana wybranego pozwolenia na żądanie po zaznaczeniu tej opcji zmianę wybranego pozwolenia można będzie dokonać po wybraniu menu "**PU > Pozwolenia"**. Wybrane pozwolenie będzie widoczne w lewym dolnym rogu ekranu.

PU bieżace pozwolenie numer: 07PL0000000012 opis: Dopuszczenie do obrotu posiadacz: Firma Handlowo - Usługowa Test Sp.

Zakładka **Powiadomienia** zawiera następujące opcje:

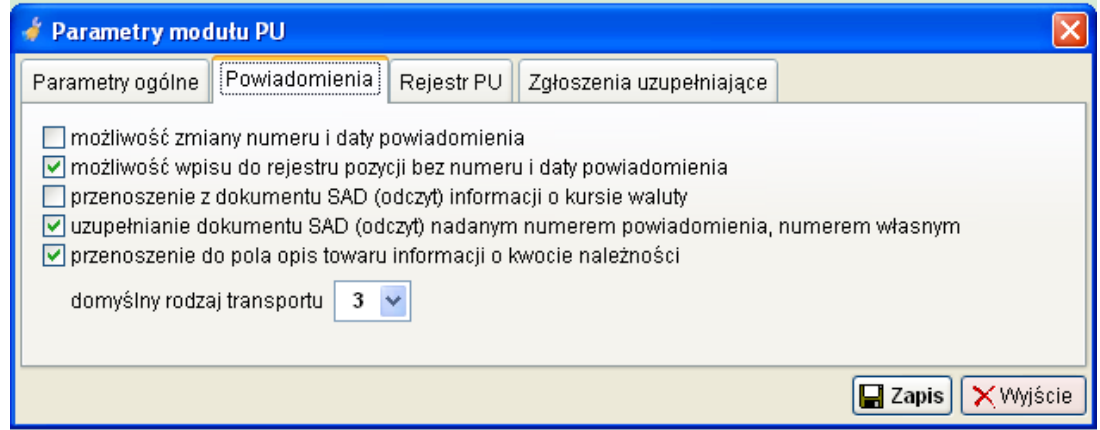

- możliwość zmiany numeru i daty powiadomienia po zaznaczeniu tej opcji użytkownik będzie mógł zmienić numer i datę powiadomienia,
- możliwość wpisu do rejestru bez numeru i daty powiadomienia należy włączyć jeśli program ma dopuszczać wpis towarów do rejestru bez numeru powiadomienia,
- przenoszenie z dokumentu SAD (odczyt) informacji o kursie waluty opcja ta pozwala na przeniesienie kursu waluty z dokumentu SAD do powiadomienia,
- uzupełnianie dokumentu SAD (odczyt) nadanym numerem powiadomienia, numerem własnym – przenoszenie do dokumentu SAD z którego zostało utworzone powiadomienie nadanego numeru powiadomienia,
- przenoszenie do pola opis towaru informacji o kwocie należności jeśli UC wymaga podania w powiadomieniu kwoty wyliczonych należności celno podatkowych to należy zaznaczyć tą opcję
- domyślny rodzaj transportu należy podać najczęściej występujący rodzaj transportu. W trakcie edycji PWD możliwa jest zmiana rodzaju transportu.

W zakładce **Rejestr PU** należy ustawić:

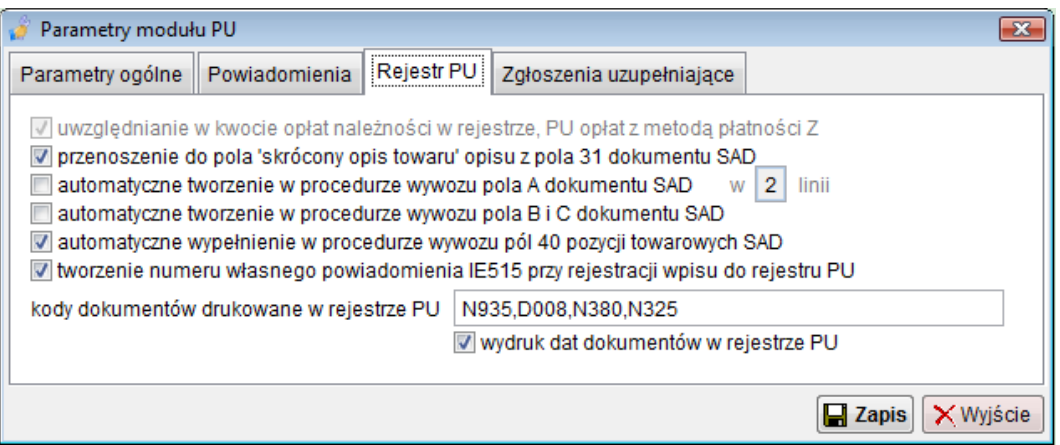

- uwzględnianie w kwocie opłat należności w rejestrze, PU opłat z metodą płatności Z,
- przenoszenie do pola "skrócony opis towaru" opisu z pola 31 dokumentu SAD, włączenie tej opcji spowoduje przenoszenie pierwszych 60 znaków z opisu towaru umieszczonego w polu 31 pozycji towarowej SAD,
- automatyczne tworzenie w procedurze wywozu pola A dokumentu SAD przenoszenie do pola celnego A SAD informacji o numerach pozycji rejestru i dacie wpisu, w kontekście wprowadzenia systemu ECS opcja jest obecnie używana jedynie w procedurze awaryjnej, jeśli nie działa system ECS,
- automatyczne tworzenie w procedurze wywozu pola C dokumentu SAD uwagi ja dla punktu powyżej,
- automatyczne wypełnianie w procedurze wywozu pól 40 pozycji towarowych SAD – opcja powinna być zawsze włączona, system ECS wymaga podawania numerów pozycji rejestru w polu 40 pozycji towarowej SAD jako dokument poprzedni CLE,
- kody dokumentów drukowane w rejestrze PU należy wymienić kody dokumentów wymaganych (faktury, świadectwa) z pola 44, oraz dokumentów poprzednich z pola 40 (dokumenty poprzednie np. numer MRN dokumentu T1),
- wydruk dat dokumentów w rejestrze PU należy włączyć, jeśli np. poza numerem faktury, program ma drukować datę wystawienia (sposób prowadzenia rejestru PU określa pozwolenie).

W zakładce **Zgłoszenia uzupełniające** należy ustawić:

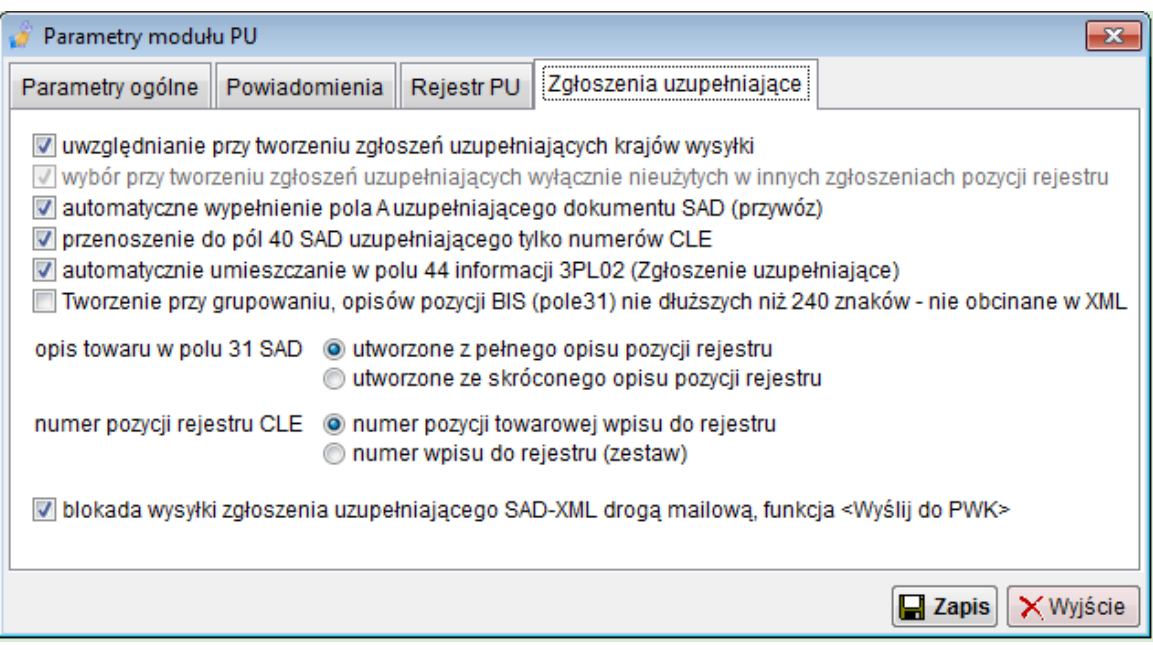

- uwzględnianie przy tworzeniu zgłoszeń uzupełniających krajów wysyłki/przeznaczenia – jeśli opcja jest włączona, program tworzy osobne zgłoszenia uzupełniające dla wpisów do rejestru z różnymi krajami wysyłki/przeznaczenia,
- uwzględnianie przy tworzeniu zgłoszeń uzupełniających miejsca warunków dostawy 20/2 - jeśli opcja jest włączona, program tworzy osobne zgłoszenia uzupełniające dla wpisów do rejestru z różnymi miejscami warunków dostawy,
- wybór przy tworzeniu zgłoszeń uzupełniających wyłącznie nieużytych w innych zgłoszeniach pozycji rejestru – jeśli opcja jest włączona, program tworząc nowe zgłoszenia uzupełniające, będzie używał jedynie wpisów do rejestru dla których nie utworzono jeszcze zgłoszeń uzupełniających,
- automatyczne wypełnianie pola A uzupełniającego dokumentu SAD (przywóz) – po włączeniu tej opcji, każdy utworzony SAD uzupełniający będzie miał w polu A SAD umieszczoną informację o okresie którego dotyczy zgłoszenie uzupełniające,
- opis towaru w polu 31 SAD określa sposób tworzenia pola z opisem towaru dla zgłoszeń uzupełniających, należy pamiętać, że przy tworzeniu opisu z pełnych opisów pozycji towarowych w wielu przypadkach konieczny będzie wydruk załączników do zgłoszenia.

## <span id="page-9-0"></span>**3 Pozwolenia PU.**

Aby rozpocząć pracę z rejestrem Procedury Uproszczonej konieczne jest zdefiniowanie posiadanych pozwoleń.

W przypadku zwolnienia z prowadzenia rejestru w procedurze uproszczonej (dotyczy wywozu towarów w systemie ECS), użytkownik może zdefiniować posiadane pozwolenie oraz towary, które mogą być obejmowane zgłoszeniem wywozowym. W takim przypadku program nie będzie prowadził rejestru PU, jednak będzie wykonywana kontrola kodów CN towarów.

Każdy podmiot posiadający licencję na użytkowanie programu ma możliwość zdefiniowania dowolnej ilości pozwoleń na stosowanie PU.

Możliwe to jest po wybraniu z menu **PU** pozycji **Pozwolenia**.

Po wybraniu tej opcji wyświetlona zostanie lista wszystkich zdefiniowanych pozwoleń.

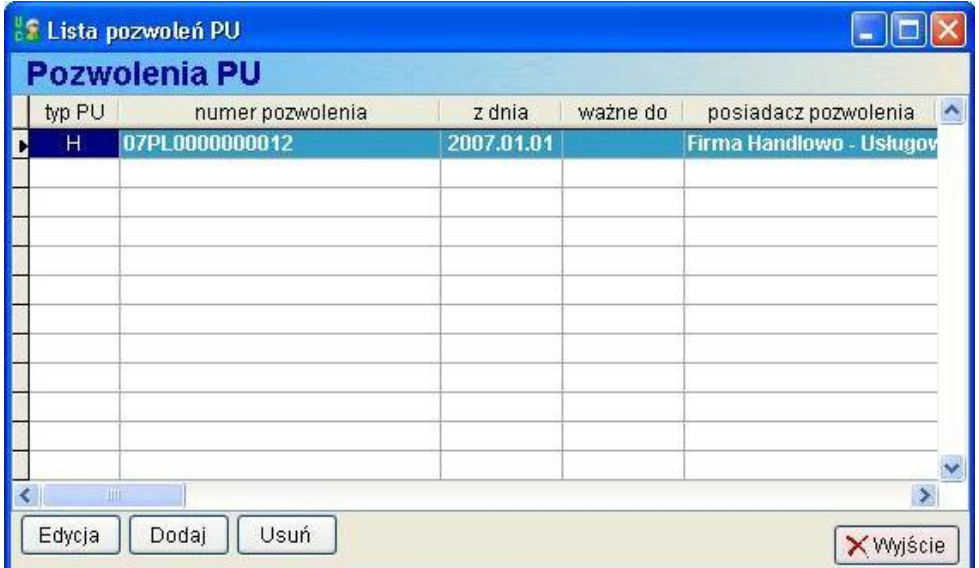

Pod listą z wpisanymi pozwoleniami znajdują się przyciski umożliwiające odpowiednio:

- **<Edycja>** modyfikację wcześniej wpisanego pozwolenia,
- **<Dodaj>** dodanie nowego pozwolenia na stosowanie PU,
- **<Usuń>** usunięcie pozwolenia.

**Usunięcie pozwolenia jest możliwe tylko w przypadku jeśli nie dokonano jeszcze żadnych wpisów do rejestru.**

Po naciśnięciu przycisku **<Dodaj>** wyświetli się okno ze szczegółowymi danymi pozwolenia.

Ilość danych opisujących pozwolenie jest duża, w związku z tym zostały one pogrupowane rodzajem informacji na poszczególnych zakładkach danych pozwolenia.

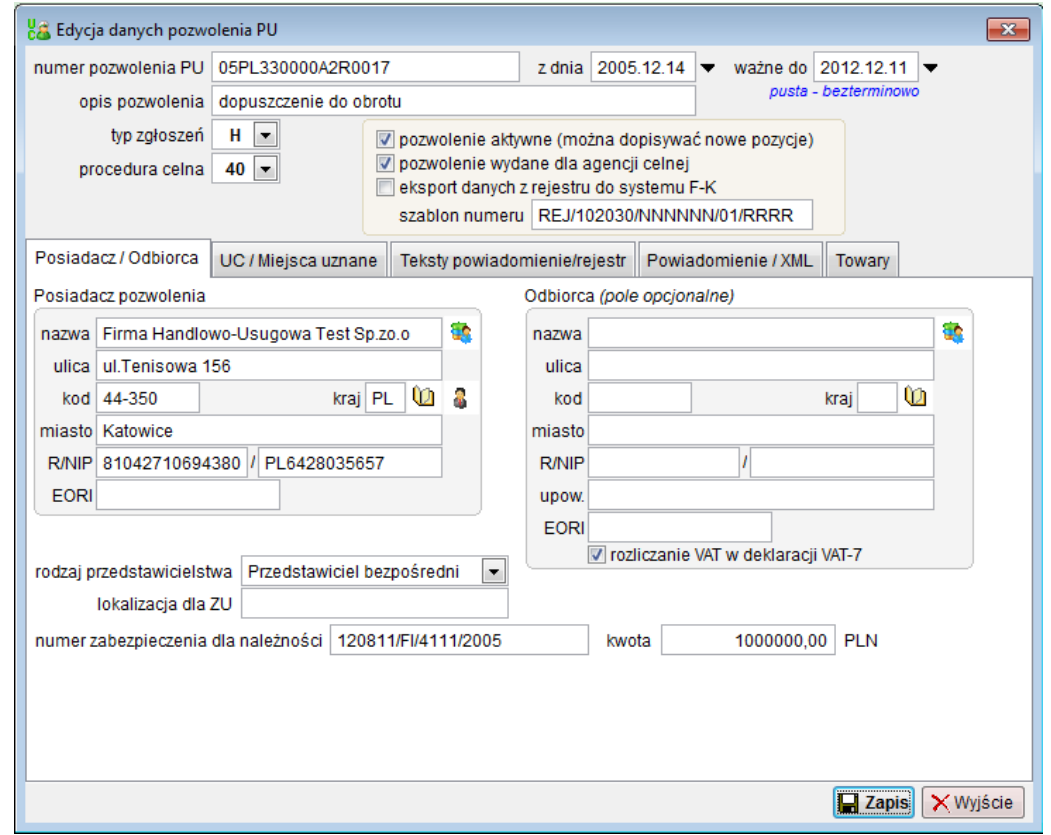

W polu numer pozwolenia PU należy podać numer pozwolenia na stosowanie Procedury Uproszczonej wydany przez właściwy Urząd Celny. Należy również podać datę wydania pozwolenia jak również termin ważności pozwolenia.

Jeśli pozwolenie wydane jest bezterminowo pole **ważne do** należy pozostawić puste.

Sposób wypełnienia pól:

- **opis pozwolenia** czytelny opis pozwolenia który pozwoli na łatwą identyfikację pozwolenia z listy,
- **typ zgłoszeń –** należy podać symbol właściwy do wydanego pozwolenia (wybór z listy dostępnych kodów),
- **procedura celna** należy wypełnić kodem stosowanej procedury (wybór z listy dostępnych kodów), a dla zgłoszeń typu F należy wybrać czy pozwolenie dotyczy otwarcia czy zamknięcia tranzytu
- **pozwolenie aktywne (można dopisywać nowe pozycje) –** należy zaznaczyć jeśli jest to pozwolenie aktualnie wykorzystywane. Do aktywnego pozwolenia można dopisywać powiadomienia i nowe wpisy w rejestrze. Jeśli wybrane pozwolenie straciło ważność lub z innego powodu nie można go używać należy odznaczyć to pole wyboru,

• **pozwolenie wydane dla agencji celnej –** pole to należy zaznaczyć jeśli pozwolenie zostało wydane dla agencji celnej – przy wpisie do rejestru PU konieczne bedzie podanie danych nabywcy / importera oraz numeru upoważnienia.

Na zakładce **Posiadacz/Odbiorca** należy podać dane posiadacza pozwolenia.

Jeśli dane posiadacza pozwolenia zostały wpisane do bazy klientów należy wybrać je z bazy danych. W przypadku definiowania pozwolenia wydanego dla właściciela programu możliwe jest przeniesienie danych zgłaszającego. W tym celu należy nacisnąć przycisk  $\|\cdot\|$ .

Pole z danymi odbiorcy powinno być wypełnione tylko w przypadku, gdy posiadaczem pozwolenia na stosowanie PU jest agencja celna i wykonywane są zgłoszenia tylko dla jednego podmiotu. W takim przypadku przy tworzeniu nowego wpisu do rejestru PU, program będzie automatycznie wypełniał pole z informacjami o odbiorcy.

W zakładce **UC/Miejsce Uznane** należy podać numer UC do którego są kierowane zgłoszenia uzupełniające (tylko dla procedur przywozowych) oraz dodać do listy kody lub opisy miejsc uznanych.

Najczęściej występuje 1 miejsce uznane, jednak występują przypadki, w których podmiot posiada więcej niż jedno miejsce uznane.

Dla uproszczenia obsługi programu, jedno z miejsc uznanych można zaznaczyć jako miejsce podstawowe.

Pod listą miejsc uznanych znajdują się przyciski umożliwiające odpowiednio:

- **<Edycja>** modyfikacja zapisanego już miejsca uznanego,
- **<Dodaj>** dodanie nowego miejsca uznanego,
- **<Usuń>** usunięcie wybranego z listy miejsca uznanego.

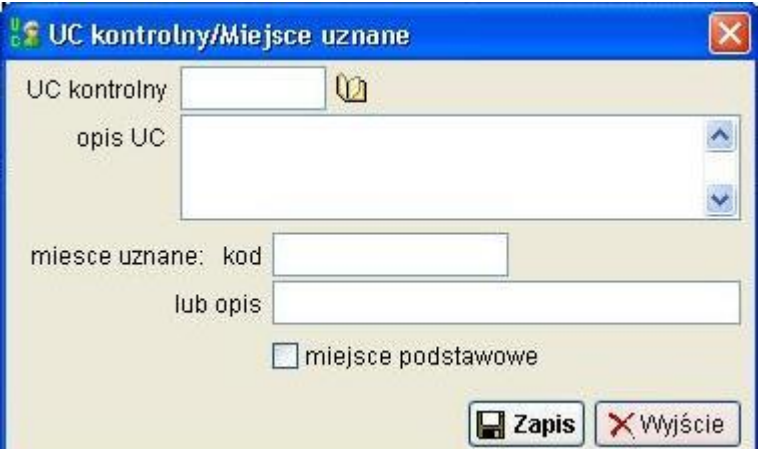

Pole **<UC kontrolny>** można wypełnić wpisując do pola właściwy numer UC. Zalecane jest wybranie numeru UC z bazy, gdyż po przeniesieniu danych pole **opis UC** zostanie automatycznie wypełnione pełną nazwą UC oraz adresem.

W polu **miejsce uznane** należy podać kod miejsca uznanego znajdujący się w pozwoleniu na stosowanie PU lub jego słowny opis.

Pole **miejsce podstawowe** należy zaznaczyć w przypadku gdy dodawane informacje o miejscu uznanym są danymi podstawowymi. W momencie tworzenia powiadomienia dane te będą przenoszone do powiadomienia.

Na zakładce **Teksty powiadomienie/rejestr** umieszczone są domyślne teksty drukowane na powiadomieniu (tylko w procedurze awaryjnej), jak również dodatkowe teksty umieszczane w nagłówku wydruku rejestru Procedury Uproszczonej.

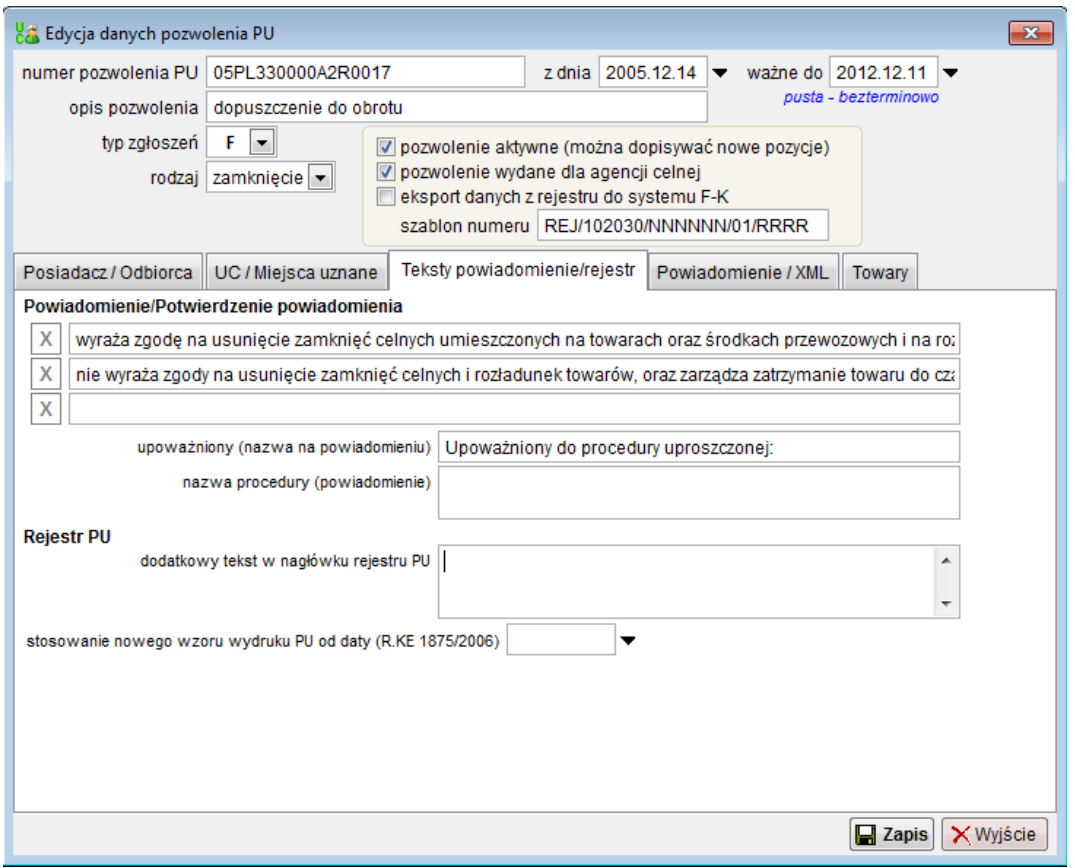

Teksty te można zmieniać w zależności od potrzeb i wymagań Urzędu Celnego kontrolnego.

Na zakładce **Powiadomienie/XML** należy zdefiniować kody dokumentów wymaganych do zgłoszenia w Procedurze uproszczonej (występujących przy każdym zgłoszeniu) oraz numery tych dokumentów.

Podczas tworzenia nowego powiadomienia, dokumenty te zostaną dodane do listy dokumentów odczytanych ze zgłoszenia SAD.

Sekcja **zgłoszenia XML** dotyczy zgłoszeń zapisywanych w formacie XML.

**Dodatkowy identyfikator XML** – jeśli firma posiada wiele oddziałów i wysyła pliki XML do tego samego Urzędu Celnego konieczne będzie podanie dodatkowego identyfikatora dokumentu. Pozwoli to na uniknięcie dublowania numerów własnych pliku XML. W polu tym można wpisać maksymalnie trzy znaki, mogą to być litery i cyfry. Typowo dla wielodziałowych agencji celnych, do pola można wpisać symbol/numer oddziału.

**Katalog do zapisu XML** – należy podać pełną ścieżkę do zapisu plików XML. Możliwe jest wpisanie z klawiatury odpowiedniej ścieżki lub wybranie właściwego katalogu poprzez naciśniecie przycisku znajdującego się z prawej strony pola.

Jeśli pole pozostanie puste, program będzie zapisywał plik powiadomień do wspólnego katalogu określonego w Parametrach programu/Celina/NCTS/ECS/Katalogi.

#### **Adres e-mail podmiotu** –adres e-mail zgłaszającego.

Ostatnia zakładka **<Towary>** służy do zdefiniowania listy towarów, które mogą być obejmowane procedurą uproszczoną dla bieżącego pozwolenia PU.

Lista domyślnie jest posortowana według kodu CN.

Dodanie nowej pozycji do listy wymaga wpisania do pola kod CN kodu towaru (lub grupy towarów).

Dopuszczalne przy tym jest używanie kodu o dowolnej długości (od 1 do 10 cyfr). Opcjonalnie można dodać opis pozycji towarowej.

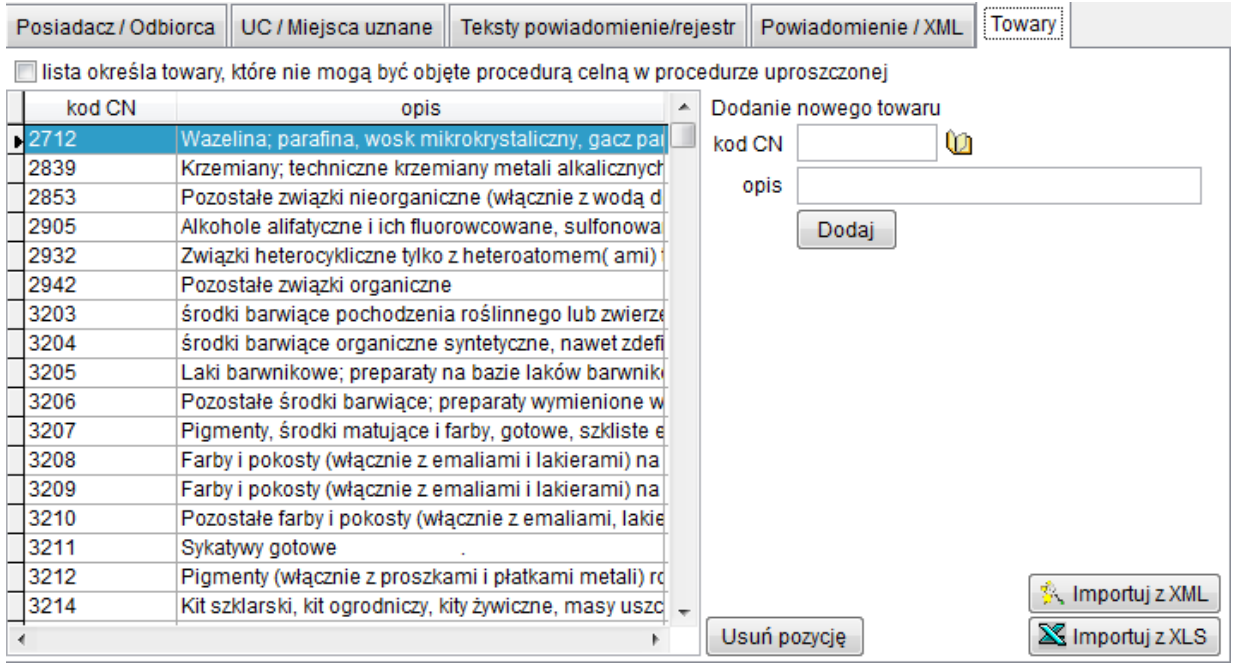

Określona przez użytkownika lista towarów może dotyczyć towarów, które mogą być obejmowane procedurą uproszczona, lub są wyłączone z obejmowania procedurą celną w systemie uproszczeń (nad listą znajduje się pole wyboru jak ma być traktowana lista towarów).

Kontrola poprawności kodu CN jest wykonywana automatycznie przy tworzeniu powiadomienia i wpisu do rejestru PU, oraz może być wykonywana opcjonalnie podczas tworzenia zgłoszenia SAD (szczególnie zalecane przy zwolnieniu z prowadzenia rejestru PU).

Kontrola poprawności kodów CN dla zgłoszenia SAD jest przeprowadzana, jeśli użytkownik wybierze pozwolenie według którego ma być kontrolowana lista towarów.

Wybór pozwolenia w zgłoszeniu SAD jest wykonywany na zakładce Dane Ogólne (pole opisane **pozwolenie PU**):

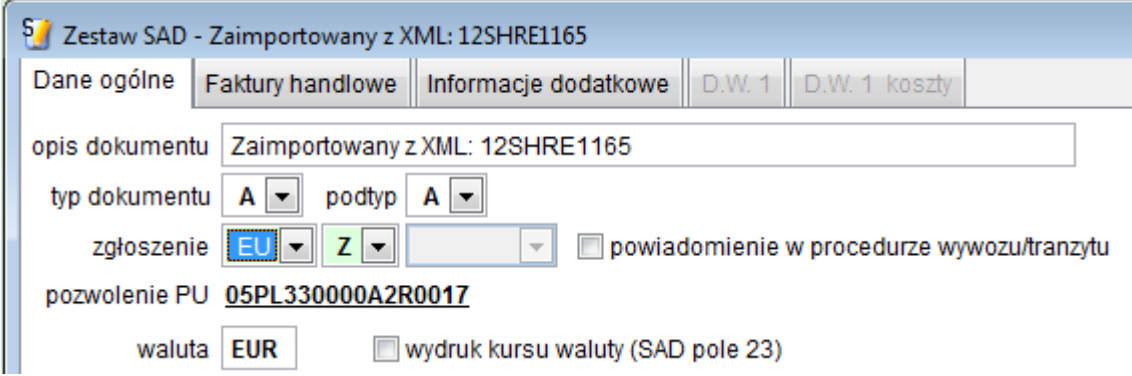

Ponieważ taka sama lista może być używana dla różnych ewidencji, przewidziano możliwość importu listy z pliku XML.

W tym celu należy przygotowaną listę wyeksportować z użyciem standardowej funkcji eksport listy do XML, a następnie w innym pozwoleniu należy wykonać funkcję **<Importuj z XML>**.

Przed wykonaniem importu należy odpowiedzieć na pytanie, czy bieżąca lista ma być usunięta (jeśli nie, wówczas importowane pozycje zostaną dopisane do już istniejących).

Dla ułatwienia tworzenia listy towarów, wprowadzono również możliwość odczytu gotowej listy z pliku XLS.

Arkusz (XLS) musi zawierać 2 kolumny, w pierwszej ma być podany kod CN, a w drugiej opis pozycji towarowej.

Po uzupełnieniu wszystkich danych należy zapisać wprowadzone zmiany klikając na przycisk **<Zapis>**.

## <span id="page-15-0"></span>**4 Powiadomienie – procedura przywozu.**

### <span id="page-15-1"></span>4.1 Automatyczne tworzenie powiadomienia.

Powiadomienie jest dokumentem kierowanym do Urzędu Celnego i zawierającym dane o towarze zgłaszanym z zastosowaniem Procedury Uproszczonej.

Powiadomienie jako osobny dokument w formie papierowej lub elektronicznej istnieje obecnie tylko dla procedur przywozowych.

W procedurach wywozowych obecnie powiadomieniem jest dokument SAD-XML dla systemu Celina, oraz IE515 dla systemu ECS. Są to zgłoszenia celne do procedury łącznie z powiadomieniem.

Ponieważ dane zawarte w powiadomieniu odpowiadają danym wpisywanym do rejestru PU, zalecamy tworzenie powiadomień na podstawie zgłoszenia SAD przygotowanego na potrzeby wpisu do rejestru.

Tak przygotowane powiadomienia nie będą zawierały rozbieżności z danymi z rejestru PU, które mogły by być popełnione w przypadku tworzenia ręczenie powiadomienia oraz eliminuje powtórne wpisywanie tych samych informacji.

Przed utworzeniem powiadomienia w procedurze dopuszczenia do obrotu należy utworzyć zestaw SAD. Tworzenie zestawu SAD należy wykonać zgodnie z procedurą opisaną w instrukcji do programu SAD EC Win.

Po przygotowaniu poprawnego zestawu SAD, może on być użyty do utworzenia powiadomienia.

W tym celu należy wybrać z menu **PU** pozycję **Powiadomienie**. Jeśli nie zostało wcześniej wybrane pozwolenie należy wybrać pozwolenie, dla którego będzie tworzone powiadomienie.

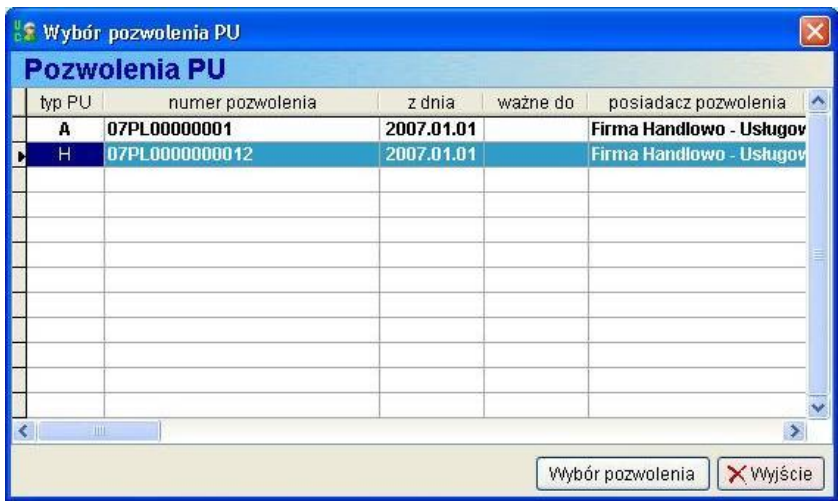

Po naciśnięciu przycisku **<Wybór pozwolenia>** otworzy się okno z listą powiadomień.

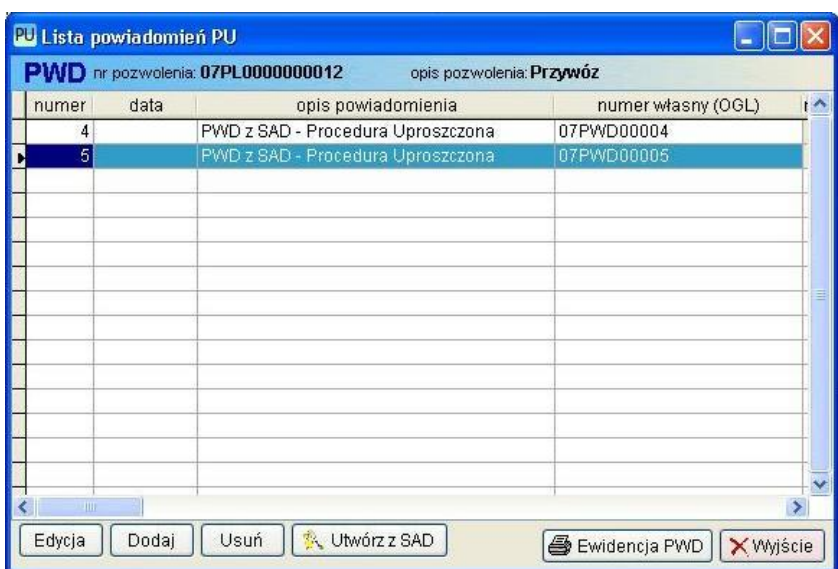

Aby utworzyć powiadomienie na podstawie wcześniej przygotowanego zgłoszenia SAD należy nacisnąć przycisk **<Utwórz z SAD>**. Na ekranie pojawi się kolejne okno zawierające listę dokumentów SAD z typem zgodnym ze zdefiniowanym w pozwoleniu PU – najczęściej dla dopuszczenia do obrotu będzie to **H**.

Po wybraniu z listy właściwego dokumentu SAD wyświetli się okno z potwierdzeniem utworzenia powiadomienia z wybranego dokumentu. Jeśli wybrany dokument nie jest właściwym zestawem możliwe jest wybranie innego dokumentu znajdującego się na liście.

Do ponownego wyświetlenia listy zgłoszeń SAD służy przycisk **<Wybór dokumentu SAD>**.

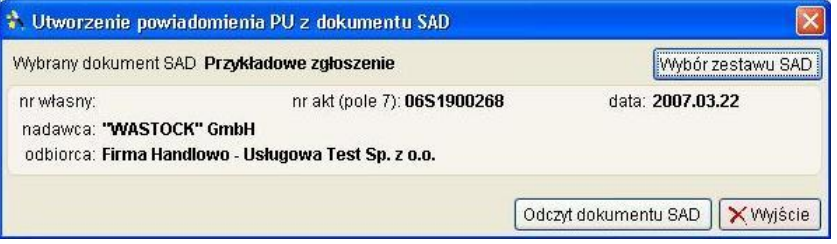

Jeśli został wybrany właściwy dokument można utworzyć nowe powiadomienie naciskając przycisk **<Odczyt dokumentu SAD>**.

Po przeniesieniu danych z dokumentu SAD do powiadomienia należy sprawdzić czy wszystkie dane zostały prawidłowo przeniesione i w razie potrzeby należy uzupełnić brakujące informacje.

Po wyświetleniu okna **Powiadomienie PU** pole numer powiadomienia zawiera wartość 0000 i jest niedostępne do edycji. Należy jedynie uzupełnić datę powiadomienia. Numer powiadomienia zostanie nadany po utworzeniu powiadomienia do pliku XML.

W pewnych sytuacjach może być wymagane ręczne nadanie numeru powiadomienia (np. jeśli program ma rozpocząć numerowanie powiadomień od numeru innego niż 1). Należy wówczas w parametrach programu PU odblokować możliwość zmiany numeru powiadomienia.

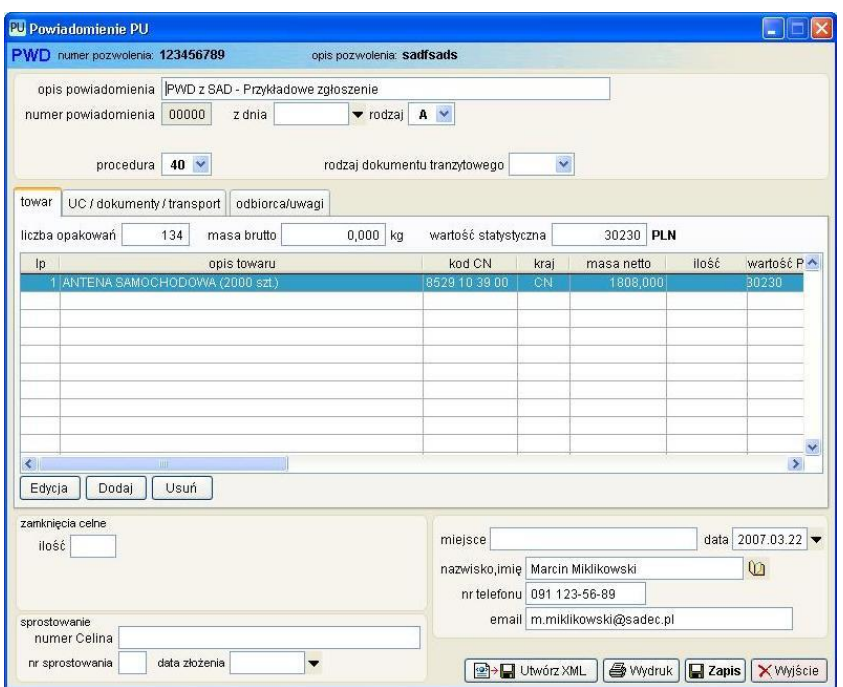

Jeśli dopuszczenie do obrotu wiąże się z jednoczesnym zakończeniem procedury tranzytowej, należy podać rodzaj dokumentu tranzytowego, oraz termin dostarczenia towarów do miejsca uznanego wynikający z zapisów w dokumencie tranzytowym. Szczegóły dotyczące edycji pozycji towarowych zostaną omówione w rozdziale 4.2

Jeśli występują zamknięcia celne należy podać ilość zamknięć oraz znaki wszystkich zamknięć (plomb). Jeśli zostanie podana ilość większa od 0 (zero), program wyświetli pola w których należy podać dane zdejmującego zamknięcia jak również pole, w którym należy wpisać numery zamknięć. Poszczególne numery należy oddzielić znakiem przecinka (,).

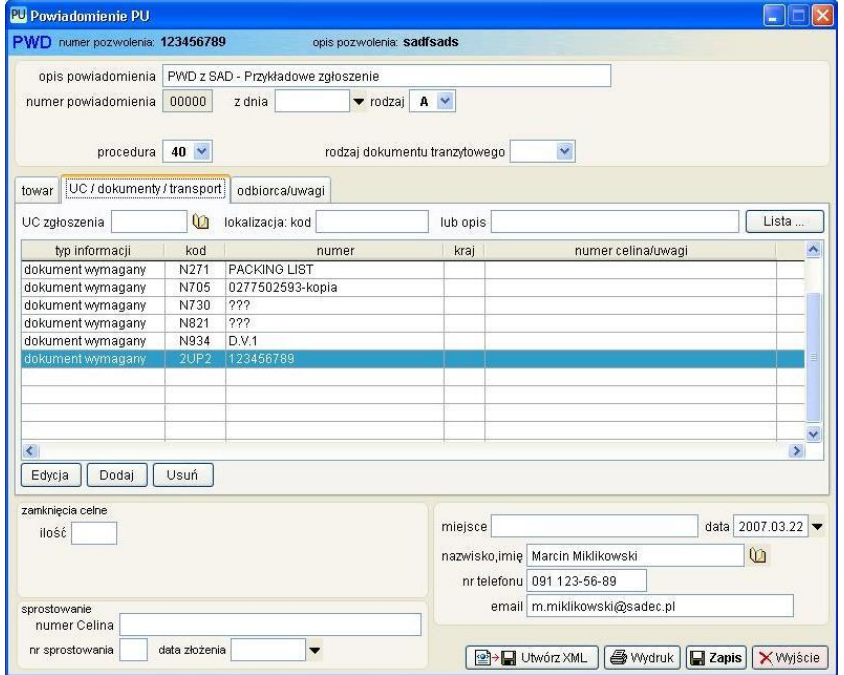

W zakładce **UC/dokumenty/transport** podaje się numer UC, do którego kierowane jest powiadomienie oraz kod lub opis miejsca uznanego.

Program przenosi do pola lokalizacja, kod lub opis miejsca uznanego zaznaczonego w pozwoleniu PU jako miejsce podstawowe. Po wypełnieniu jednego z pól kod/opis drugie jest niedostępne do edycji.

Jeśli w pozwoleniu zdefiniowano więcej niż jedno miejsce uznane i konieczne jest użycie innego miejsca uznanego niż podstawowe, należy korzystając z przycisku **<Lista…>** wybrać z listy inne miejsce uznane.

Jeśli miejsce uznane nie zostało dodane do pozwolenia, użytkownik w każdej chwili może wpisać z klawiatury właściwy kod lub opis miejsca.

Należy pamiętać, że z każdym miejscem uznanym może wiązać się inny kod UC do którego kierowane jest powiadomienie.

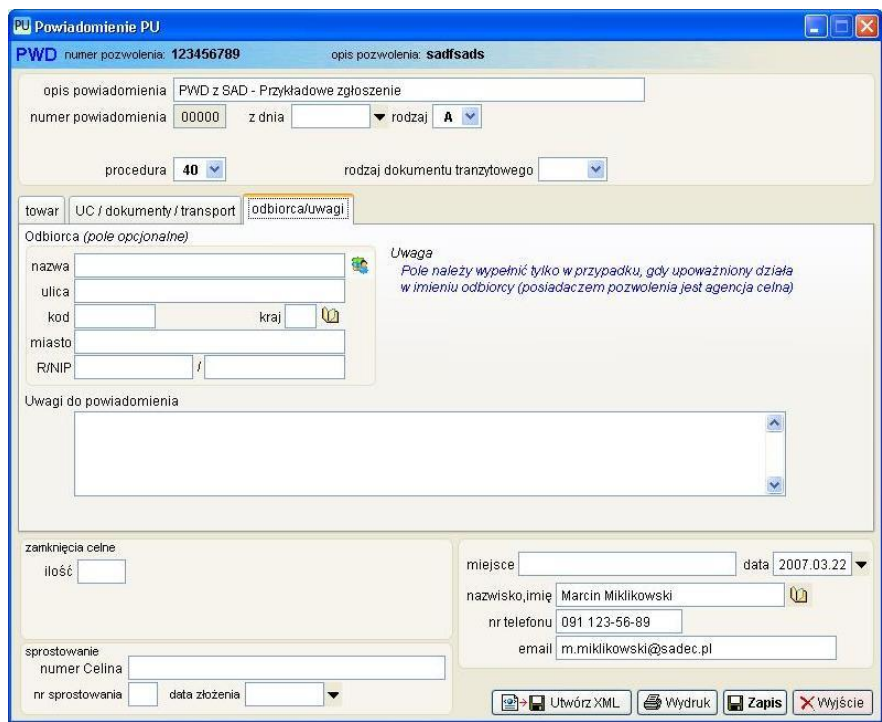

Dla pozwoleń wydanych dla agencji celnej (rodzaj pozwolenia zdefiniowany jest w danych pozwolenia), w zakładce **odbiorca/uwagi** należy podać dane odbiorcy – firmy w imieniu której występuje agencja. Dane odbiorcy mogą zostać przeniesione z danych pozwolenia PU (jeśli podano) lub z właściwych pól zgłoszenia SAD na podstawie którego powstało powiadomienie.

Możliwy jest również wybór klienta z bazy klientów (przycisk znajdujący się po prawej stronie pola z nazwą).

Ponieważ w powiadomieniu XML (strukturę dokumentu PWD-XML określa specyfikacja Celina-XML) nie przewidziano możliwości podawania wielu odbiorców, wynika z tego konieczność tworzenia wielu powiadomień dla przesyłek zawierających towary dla wielu klientów.

Jeśli powstanie konieczność wysłania sprostowania do powiadomienia już wysłanego i zarejestrowanego w systemie Celina – z nadanym numerem ewidencyjnym, należy wypełnić pola **numer Celina**, **numer sprostowania** oraz **data złożenia**.

Poprawne powiadomienie można przesłać do systemu OPUS-WEB lub w procedurze awaryjnej wydrukować i przesłać faksem.

Poprawność i kompletność danych powiadomienia można skontrolować w dowolnej chwili za pomocą funkcji kontroli dokumentu (przycisk na pasku menu). Kontrola taka jest również przeprowadzana automatycznie w chwili tworzenia pliku XML lub wydruku.

Po utworzeniu pliku XML w dokumencie dostępne będzie do edycji pola **numer PWD**. Należy w nim umieścić numer potwierdzenia uzyskany z systemu Celina-OPUS.

Po wpisaniu numeru PWD i zapisaniu zmian, edycja lub usunięcie przygotowanego powiadomienia nie będzie możliwe.

Wysłanie powiadomienia do UC nie upoważnia podmiotu do zwolnienia towaru do procedury. Zwolnienie towaru w procedurach przywozowych następuje dopiero w chwili wpisania towaru do rejestru.

Wpis towaru do rejestru PU może nastąpić po otrzymaniu zgody UC na rozładunek, lub po upływie czasu jaki upłynął od wysłania powiadomienia do systemu Celina (długość okresu oczekiwania na zgodę UC określa pozwolenie PU). Towaru nie można również zwolnić do procedury jeśli UC zarządzi kontrolę w miejscu uznanym.

### <span id="page-20-0"></span>4.2 Ręczne tworzenie powiadomienia.

Jak wspomniano wcześniej, procedura tworzenia powiadomienia na podstawie dokumentu SAD jest wygodniejsza i zalecana. Istnieją jednak sytuacje, w których korzystniejsze i szybsze może być przygotowanie powiadomienia bez wcześniejszego tworzenia zgłoszenia SAD.

Kolejnym przykładem wykorzystania ręcznego tworzenia powiadomienia jest powiadomienie zbiorcze - typ **C** lub **D**. Wówczas dane nie są przenoszone z dokumentu SAD lecz z wykonanych uprzednio wpisów do rejestru.

Procedura tworzenia nowego (pustego) powiadomienia jest identyczna jak opisana w punkcie 4.1. Jednak zamiast przycisku **<Utwórz z SAD>** należy wybrać przycisk **<Dodaj>** znajdujący się poniżej listy powiadomień.

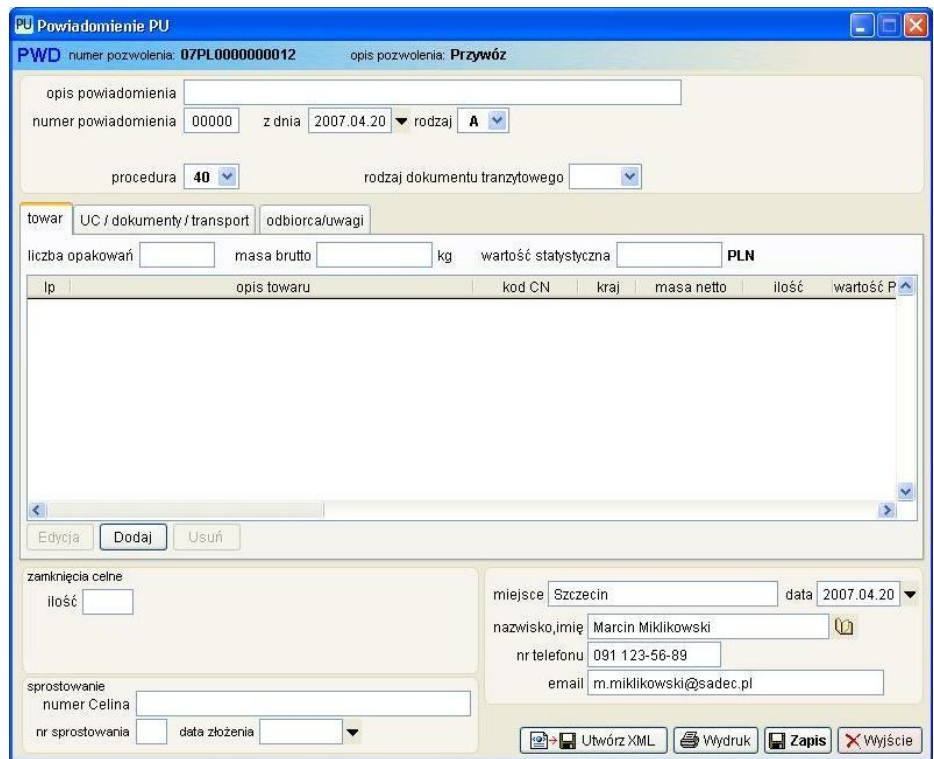

W otwartym oknie należy wypełnić:

- **opis powiadomienia** opis pozwalający na łatwe odszukanie powiadomienia na liście zapisanych dokumentów, opis powinien choć nie musi być unikalny,
- **numer powiadomienia** w chwili tworzenia nowego powiadomienia numer powiadomienia zawsze będzie "00000". W chwili tworzenia powiadomienia XML zostanie nadany właściwy numer powiadomienia (możliwa jest edycja numeru  $-$  opis w punkcie 4.1),
- **z dnia** data przygotowania powiadomienia (**D** data bieżąca),
- **rodzaj** rodzaj tworzonego powiadomienia, w większości przypadków A
- **numer PWD** numer należy uzupełnić po otrzymaniu numeru ewidencyjnego powiadomienia
- **procedura celna** pole jest wstępnie wypełnione zgodnie z danymi z pozwolenia na stosowanie PU,
- **liczba opakowań** ogólna liczba opakowań dla całego zgłoszenia,
- **masa brutto** ogólną masa brutto,
- **wartość statystyczna** ogólna wartość statystyczną zgłaszanego towaru.

O ile w przypadku tworzenia powiadomienia z dokumentu SAD program tworzył listę towarów, przy ręcznym tworzeniu nowego powiadomienia należy dodać do listy wszystkie zgłaszane towary.

Dla powiadomień zwykłych (rodzaje **A** i **B**), należy nacisnąć przycisk **<Dodaj>** znajdujący się poniżej listy towarowej.

Dla powiadomień zbiorczych (rodzaje **C** i **D**), należy nacisnąć przycisk **<Dodaj z wpisu do rejestru>** znajdujący się poniżej listy towarowej, a następnie z listy wpisów wybrać wpis który ma znaleźć się w powiadomieniu. Program do opisu pozycji towarowej powiadomienia zbiorczego przeniesie opis, kod CN, kraj pochodzenia, masę netto, informację o ilości, wartość statystyczną oraz numer wpisu do rejestru i datę tego wpisu.

Jeśli powiadomienie zbiorcze ma zawierać informację z wielu wpisów należy ponownie wykonać operację **<Dodaj z wpisu do rejestru>**. Oczywiście jeśli użytkownik nie chce przenosić danych z rejestru PU do powiadomienia zbiorczego, może dodawać pozycje towarowe identycznie jak dla powiadomień zwykłych rodzaje **A** i **B**.

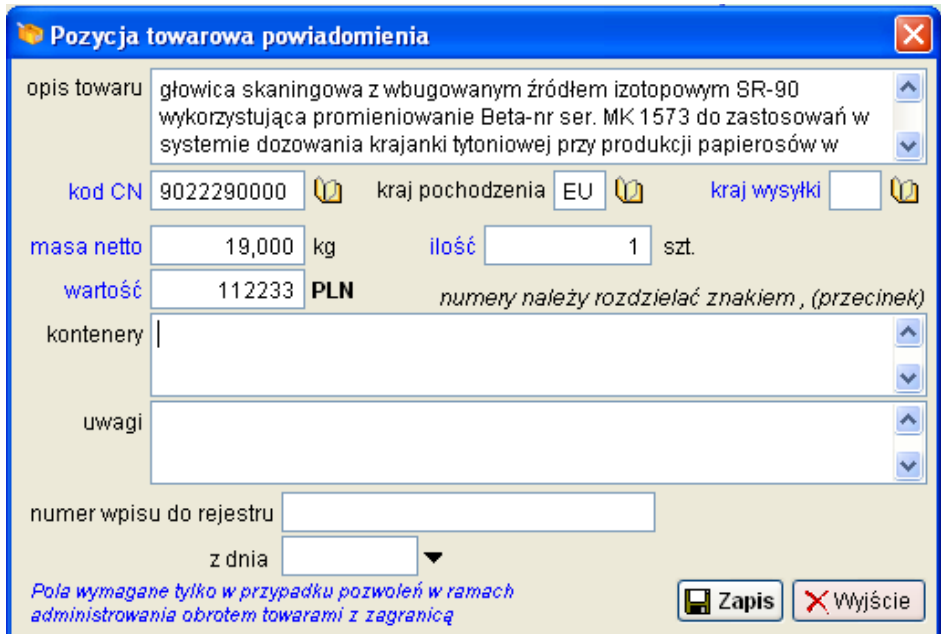

W szczegółach pozycji należy wypełnić nastepujące pola (podkreślone pola muszą być wypełnione tylko dla przypadków opisanych w dolnej części okna pozycji towarowej):

• **opis towaru** – należy podać opis zgłaszanego towaru, na tyle dokładny aby możliwa byłe jego identyfikacja i taryfikacja,

- **kod CN** należy podać 10-cio cyfrowy kod taryfy celnej, możliwe jest wybranie właściwego kodu z taryfy celnej lub indeksu towarowego,
- **kraj pochodzenia** należy podać dwuznakowy kod kraju pochodzenia, możliwe jest wybranie właściwego kodu ze słownika,
- **kraj wysyłki** należy podać kod kraju wysyłki towaru, możliwe jest wybranie właściwego kodu ze słownika,
- **masa netto** należy podać masę netto pozycji towarowej,
- **wartość** należy podać wartość pozycji przeliczoną na PLN z uwzględnieniem wszystkich kosztów dodatkowych,
- **kontenery** należy podać numery kontenerów tylko wówczas gdy towar przewożony jest w kontenerze. Należy pamiętać, że w numerze kontenera nie mogą występować tzw. znaki specjalne, np.: ! ?  $| \ \ \rangle / \ \ < \ >$ . Ograniczenie to nałożone jest przez specyfikację techniczną Celiny. Jeśli występuje wiele numerów, muszą być one rozdzielone znakiem przecinek (**,**),
- **uwagi** pole wypełniane opcjonalnie

Dla powiadomień zbiorczych konieczne jest dodatkowo wypełnienie numeru wpisu do reiestru i daty wpisu.

Po uzupełnieniu danych pozycji towarowej należy zapisać wprowadzone zmiany. Jeśli powiadomienie będzie zawierać więcej pozycji towarowych, każdą kolejną należy dodać za pomocą przycisku **<Dodaj>**.

Po wprowadzeniu towarów należy uzupełnić pole **Zamknięcia celne** podając ilość zamknięć celnych ich numery oraz imię i nazwisko zdejmującego.

W kolejne zakładce **UC/dokumenty/transport** należy podać wszystkie dokumenty wymagane do zgłoszenia celnego. Automatycznie dodawany jest dokument 2UP2 wraz z numerem pozwolenia oraz UC zgłoszenia i miejsce uznane (jeśli w pozwoleniu PU określono podstawowe miejsce uznane).

Jeśli zgłaszającym jest agencja celna, to należy wypełnić dane odbiorcy towaru w zakładce **odbiorca/uwagi**.

Tak przygotowane powiadomienie można zapisać jako dokument PWD-XML lub wydrukować. Numer powiadomienia jest nadawany w chwili tworzenia dokumentu PWD-XML, co oznacza, że musi być ono utworzone przed wydrukiem powiadomienia. W przeciwnym wypadku wydrukowane zostanie powiadomienie bez numeru.

## <span id="page-23-0"></span>4.3 Tworzenie pliku XML – przesyłanie do systemu Celina.

Przygotowane powiadomienie należy przesłać drogą elektroniczną do systemu Celina. W programie istnieje funkcja bezpośredniego przesyłania dokumentu do systemu. Naciskając przycisk  $\Box$  Utwórz $\times$ ML. przechodzimy do funkcji generującej plik XML.

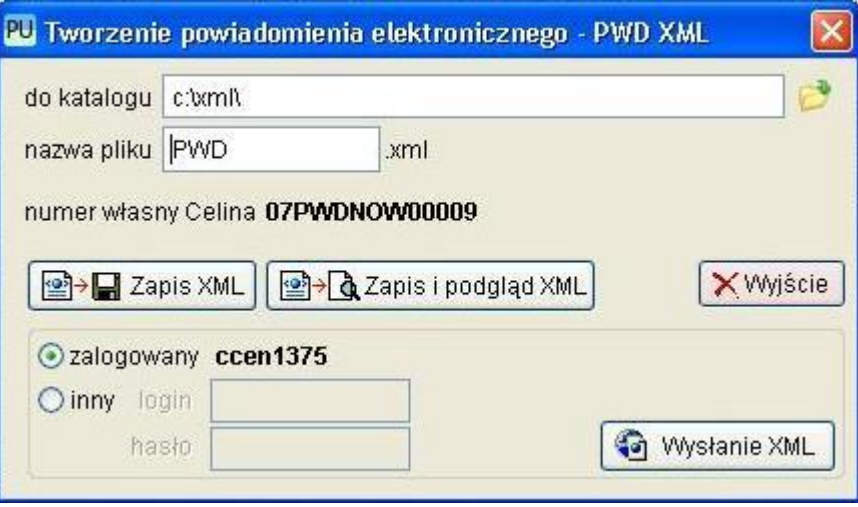

Funkcja generująca dokument elektroniczny XML pozwala na zapisanie pliku w podanej lokalizacji, zapis i podgląd utworzonego pliku lub bezpośrednie wysłanie dokumentu do kolejki dokumentów oczekujących na wysłanie do systemu Celina.

Możliwe jest wysłanie dokumentu korzystając z loginu i hasła przypisanego do użytkownika lub z wykorzystaniem innego loginu.

W tym celu należy zaznaczyć pole **inny** i podać nowy login i hasło. Po wykonaniu powyższych czynności dokument elektroniczny zostanie dodany do kolejki dokumentów oczekujących na wysłanie.

Aby przeglądać dokumenty oczekujące na przesłanie do systemu Celina należy kliknąć na ikonie paska skrótów ...

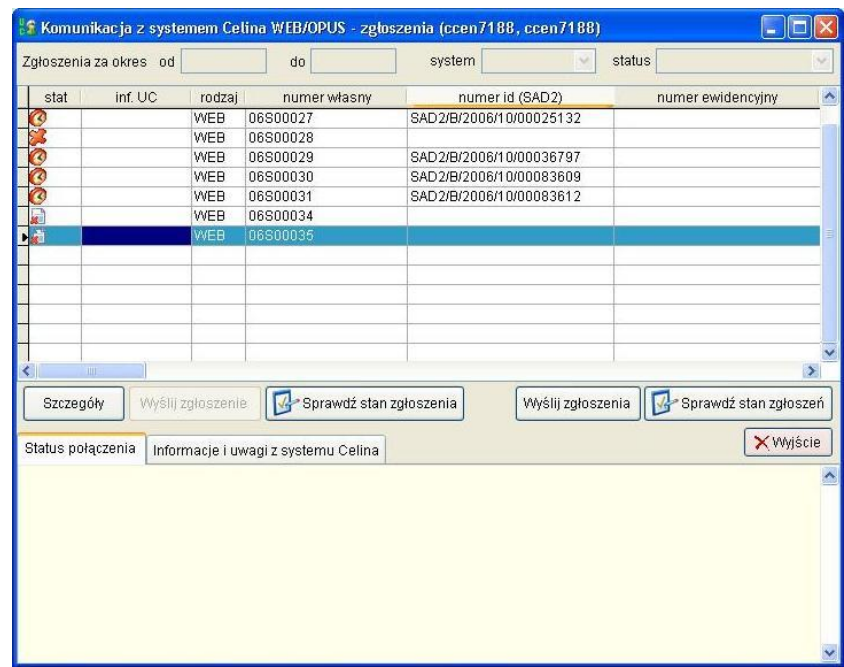

Lista zawiera dokumenty wysłane oraz dokumenty oczekujące na wysłanie.

Aby wysłać wszystkie dokumenty oczekujące na wysłanie, należy nacisnąć przycisk **<Wyślij dokumenty>**.

Po uruchomieniu funkcji wysyłki dokumentów program będzie komunikował się z systemem Celina bez potrzeby ingerencji użytkownika. Okno **Status połączenia** informuje użytkownika o przebiegu wysyłki. Jeśli wystąpią błędy w przesyłaniu lub system z jakiegoś powodu odrzuci zgłoszenie celne – powód odrzucenia będzie można przeczytać w zakładce **Informacje i uwagi z systemu Celina.**

Należy pamiętać, że program podczas komunikacji z systemem Celina może być zajęty i nie odpowiadać, nie jest to objaw "zawieszenia" się programu ale wynik długiej odpowiedzi ze strony systemu Celina.

Jeśli jakieś zgłoszenie nie ma być wysłane należy zaznaczyć to zgłoszenie i klikając na nim dwukrotnie wyświetlić szczegóły. W szczegółach należy zaznaczyć pole **nie wysyłaj dokumenty (anuluj)**. Dokument taki nie zostanie przesłany do systemu CELINA.

Po wysłaniu zgłoszeń należy okresowo sprawdzić ich stan.

W tym celu należy nacisnąć przycisk **<Sprawdź stan zgłoszeń>**. Jeśli nie odczytano statusu wysłanego zgłoszenia należy próbować sprawdzić stan po kilku minutach.

W przypadku zgłoszeń uproszczonych czas od wysłania do nadania numeru ewidencji może wynieść do 2 godzin.

Okresowo mogą występować problemy z przesyłaniem dokumentów do sytemu Celina. Mogą być one spowodowane problemami po stronie systemu Celina, bądź problemami z połączeniem z Internetem.

W takich przypadkach, należy okresowo ponawiać wysyłanie zgłoszeń lub kontrolę ich stanu.

Każde zgłoszenie elektroniczne przesłane do systemu Celina jest przechowywane w bazach programu SAD w formie elektronicznej. Dzięki temu w dowolnej chwili można przeglądać lub zapisać dokument XML wysłany do UC.

To samo dotyczy komunikatów odbieranych z UC – komunikat przyjęcia do ewidencji oraz komunikaty z błędami.

Aby wyświetlić szczegóły dotyczące zgłoszenia XML, należy na liście dokumentów na wybranym dokumencie nacisnąć przycisk **<Szczegóły>** znajdujący się pod listą, lub dwukrotnie kliknąć lewym klawiszem myszy.

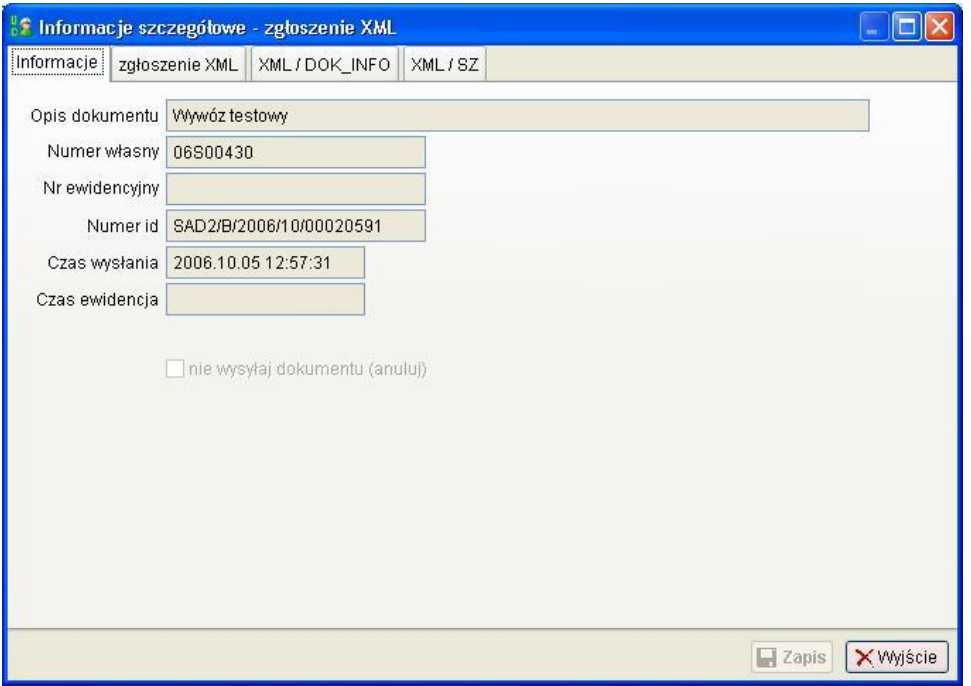

Informacje szczegółowe podzielone są na zakładki:

- **Informacje** opis dokumentu SAD, nadany numer własny, numer ewidencyjny z systemu Celina-XML, numer id nadany w chwili przyjęcia zgłoszenia celnego, czas wysłania oraz czas przyjęcia dokumentu do ewidencji UC. Jeśli dokument nie został jeszcze wysłany do systemu Celina, można za pomocą pola wyboru **"nie wysyłaj dokumentu (anuluj)"**, zablokować jego wysyłanie,
- **Zgłoszenie XML** podgląd zgłoszenia SAD w formacie XML,
- **XML / DOK INFO** komunikat XML DOK INFO wysyłany przez system Celina po przyjęciu zgłoszenia (nie jest to jeszcze przyjęcie zgłoszenia do ewidencji, a jedynie potwierdzenie wysłania).
- **XML / SZ** informacja o stanie dokumentu przyjęcie do ewidencji bądź odrzucenia zgłoszenia.

## <span id="page-26-0"></span>**5 Powiadomienie – procedura wywozu.**

W przypadku procedur wywozowych powiadomieniem jest zgłoszenie celne SAD. W procedurach awaryjnych należy przygotować zgłoszenie SAD-XML, w przeciwnym wypadku zgłoszenie do systemu ECS – IE515.

Występują również inne różnice pomiędzy procedurą awaryjną, a procedurą z zastosowaniem systemu ECS.

#### **Przygotowanie powiadomienia/wpisu do rejestru.**

#### **Procedura z zastosowaniem systemu ECS:**

- 1. Przygotowanie zgłoszenia SAD
- 2. Przygotowanie wpisu do rejestru na podstawie dokumentu SAD
- 3. Wykonanie wpisu do rejestru PU (program uzupełni pola 40 pozycji towarowych zgłoszenia SAD numerami pozycji rejestru, dokument poprzedni CLE)
- 4. Utworzenie powiadomienia z dokumentu SAD dokument elektroniczny IE515
- 5. Wysyłka powiadomienia IE515 do systemu ECS
- 6. Otrzymanie PWK1 jako potwierdzenie wysyłki lub PWK2 jeśli wystąpiły błędy
- 7. Otrzymanie IE528 nadanie numeru ewidencji MRN
- 8. Można uzupełnić wpis do rejestru o otrzymany numer MRN
- 9. Otrzymanie IE529 decyzja o zwolnieniu towaru do procedury z załączonym dokumentem towarzyszącym

#### **Procedura awaryjna (system Celina):**

- 1. Przygotowanie zgłoszenia SAD
- 2. Utworzenie powiadomienia z dokumentu SAD dokument elektroniczny SAD-XML
- 3. Wysyłka powiadomienia SAD-XML do systemu Celina
- 4. Przygotowanie wpisu do rejestru na podstawie dokumentu SAD
- 5. Otrzymanie decyzji o zwolnieniu towarów do procedury
- 6. Wykonanie wpisu do rejestru PU (program uzupełni pola 40 pozycji towarowych zgłoszenia SAD numerami pozycji rejestru, dokument poprzedni CLE)

Program tworzy dokument powiadomienia w eksporcie (dotyczy obu przypadków SAD-XML/IE515) po zaznaczeniu w zakładce **<Dane ogólne>** zestawu SAD opcji **powiadomienie w procedurze wywozu/tranzytu**.

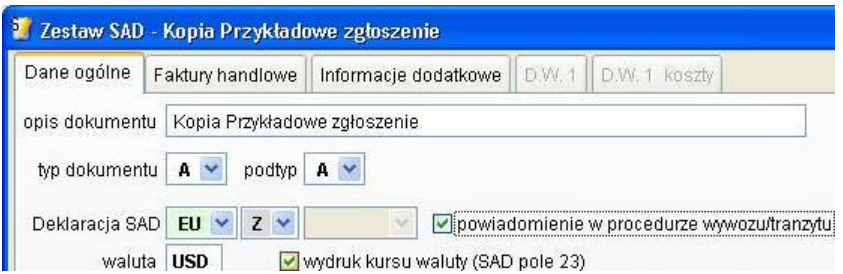

Tak przygotowany dokument należy wysłać do systemu Celina – Opus lub ECS. Wysyłanie dokumentów do systemu Celina opisano w punkcie [4.3.](#page-23-0)

#### **UWAGA !!!**

**Należy pamiętać, że stosując system ECS należy przed stworzeniem powiadomienia wpisać towar do rejestru PU. Tylko w takim przypadku będą dostępne numery pozycji rejestru do pól 40 powiadomienia IE515.**

Obsługa systemu **ECS Rejestr** stanowi osobną instrukcję obsługi.

Sposób tworzenia dokumentu SAD został opisany w instrukcji programu **SADEC Win**.

# <span id="page-28-0"></span>**6 Wpis towarów do rejestru elektronicznego.**

Wpis do rejestru jest wykonywany w okolicznościach określonych przez stosowaną procedurę i posiadane pozwolenie.

Podane poniżej postępowanie dotyczące wpisu towaru do rejestru PU oraz zwalniania towarów do procedury dotyczy sytuacji typowych. Natomiast każdorazowo należy stosować się do szczegółowych postanowień wynikających z posiadanego pozwolenia na stosowanie PU.

#### **Procedury przywozowe i wywozowe z zastosowaniem systemu Celina**

Zgłaszany towar może być zwolniony (wpisany do rejestru PU) po otrzymaniu zgody (potwierdzenia) z Urzędu Celnego na zwolnienie towaru lub kiedy minie określony w pozwoleniu czas na otrzymanie zgody z UC.

Zgoda jest wydawana elektronicznie poprzez system Celina.

Powyższa informacja nie dotyczy przypadków w których towar jest wpisywany do rejestru poza godzinami pracy UC (wymaga to odpowiednich procedur i zapisów w pozwoleniu PU).

#### **Procedury wywozowe z zastosowaniem systemu ECS**

Zgłaszany towar może być wpisany do rejestru PU (co nie oznacza zwolnienia towaru) przed wysłaniem powiadomienia do UC. Oczywiście przed wykonaniem wpisu do rejestru należy przygotować wszystkie niezbędne dokumenty i przygotować zestaw SAD, który jednocześnie będzie powiadomieniem do UC. Przygotowany zestaw SAD posłuży również do przygotowania poprawnego wpisu do rejestru PU.

Jeśli zaistniały okoliczności, w których podmiot może wpisać towar do rejestru, należy wybrać z menu głównego funkcję **PU/ Rejestr towarów PU/ Wpis do rejestru – zestawy**.

Dla procedur przywozowych po wysłaniu powiadomienia można przygotować wpis do rejestru (bez zapisu do rejestru). Dane takiego wpisu mogą być niepełne, będzie brakowało np. numeru PWD, jednak będzie można je uzupełnić w dowolnej chwili przed wykonaniem wpisu do rejestru.

Istnieją dwie metody wypełniania wpisu do rejestru.

- 1. odczyt danych z dokumentu SAD będącego powiadomieniem
- 2. ręczne utworzenie wpisu do rejestru i podanie wszystkich wymaganych danych

Zalecamy używanie metody bazującej na odczycie danych z przygotowanego dokumentu SAD/Powiadomienia. Pozwala ona na uniknięcie wielu błędów pojawiających się przy ręcznej edycji tak wielu pól.

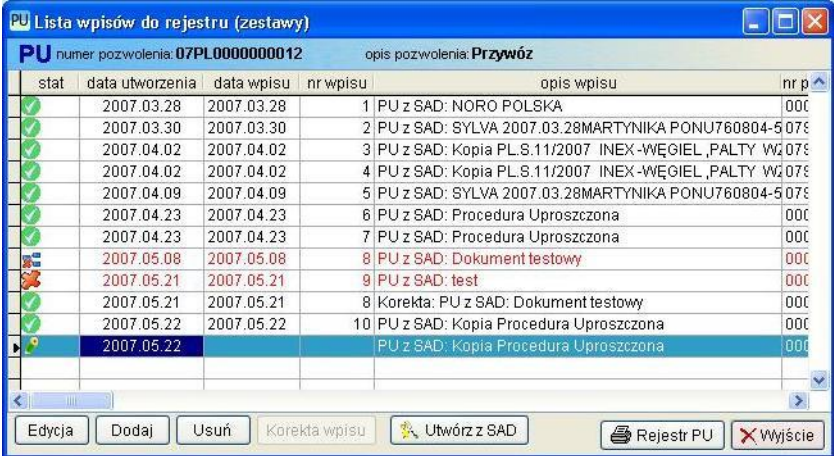

W kolumnie stat prezentowany jest status wpisu do rejestru PU. Pozycje listy z ikoną są wpisami do rejestru które można edytować.

Pozycje w kolorze czerwonym są pozycjami anulowanymi lub skorygowanymi. Pozycje listy z okrągłym zielonym polem są zestawami wpisanymi do rejestru PU.

Po naciśnięciu przycisku **<Utwórz z SAD>** w procedurach przywozowych wyświetli się okno z wcześniej utworzonymi powiadomieniami, a dla procedur wywozowych lista dokumentów SAD.

Wybierając powiadomienie program odszuka automatycznie dokument SAD powiązany z tym powiadomieniem. Jeśli z jakiegoś powodu program nie powiązał powiadomienia ze źródłowym dokumentem SAD możliwe jest ręczne wybranie właściwego dokumentu.

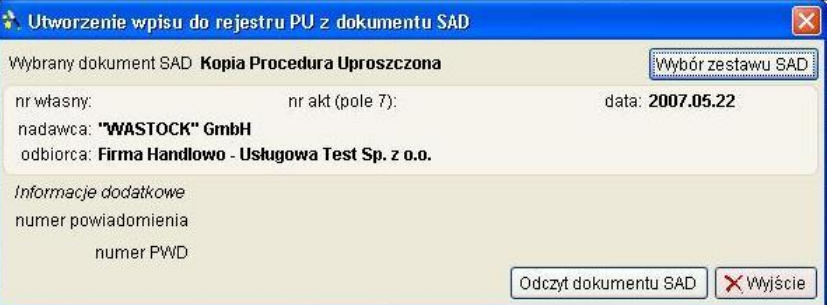

Jeśli wybrano właściwy zestaw SAD i wszystkie dane są zgodne należy nacisnąć przycisk **<Odczyt dokumentu SAD>**.

Poprawne odczytanie dokumentu potwierdzone zostanie komunikatem.

Po odczytaniu danych należy dokonać sprawdzenia poprawności odczytanych informacji. Jeśli brakuje niektórych informacji, należy je uzupełnić przed rejestracja wpisu do rejestru.

W przypadku gdy kod CN towaru określa pozycję taryfy celnej dla której nie określono jednostki uzupełniającej program nie może pobrać ilości z pola 41 pozycji towarowej SAD BIS. Może być wówczas użyta ilość podana przy pozycji towarowej do pola 31.

Po przeniesieniu danych należy sprawdzić czy w zakładce **Szczegóły dostawy** zostały przeniesione wszystkie informacje. Jeśli nie, należy je uzupełnić.

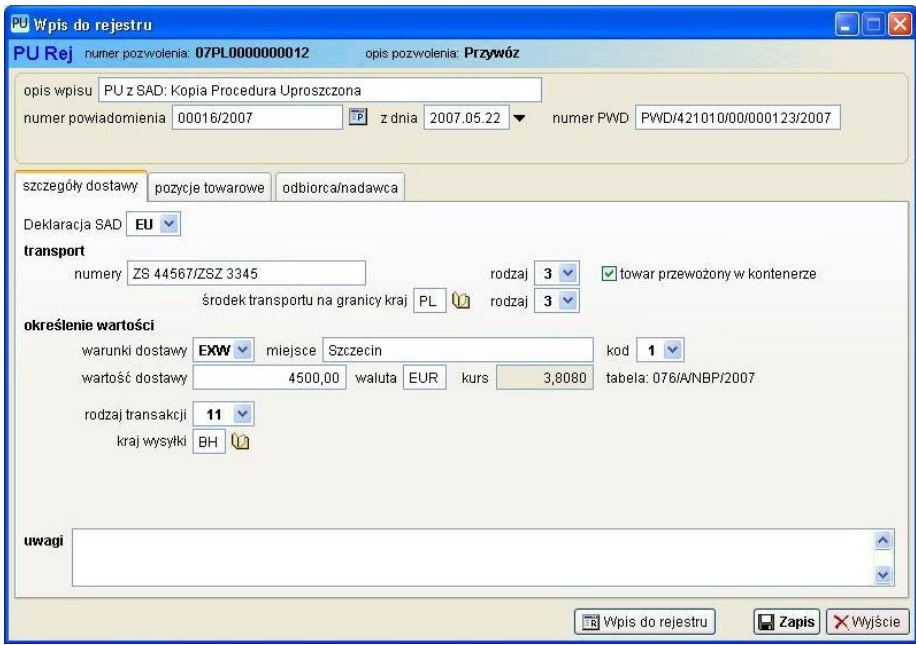

Należy również sprawdzić, czy wszystkie informacje o zgłaszanych towarach zostały poprawnie przeniesione.

Wybierając zakładkę **Pozycje towarowe** można sprawdzić poprawność informacji o towarze. Jeśli pozycja towarowa jest zaznaczona jak na rysunku poniżej oznacza to, że w pozycji brak jest wymaganych informacji.

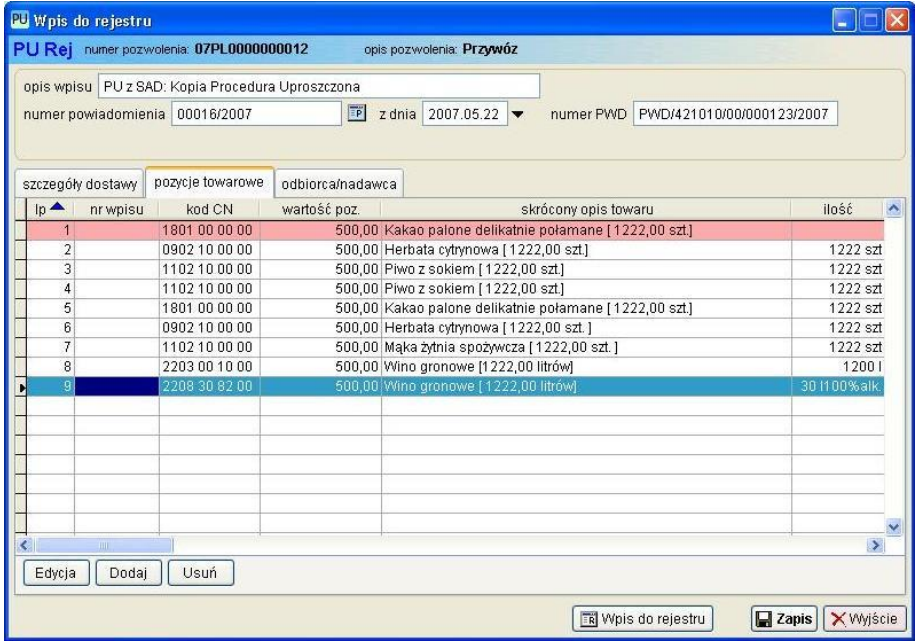

W zakładce Odbiorca/Nadawca znajdują się dane odbiorcy lub nadawcy towarów w przypadku jeśli posiadaczem pozwolenia jest Agencja Celna. W trakcie odczytu danych z zestawu SAD, pola są wypełniane odpowiednio zawartością pola 2 lub 8 SAD, oraz numerem upoważnienia, które znajduje się w polu 44 tego zestawu (dokument 5DK2).

Program nie pozwoli na wpisanie do rejestru PU towarów dla których wykryto niepełne dane.

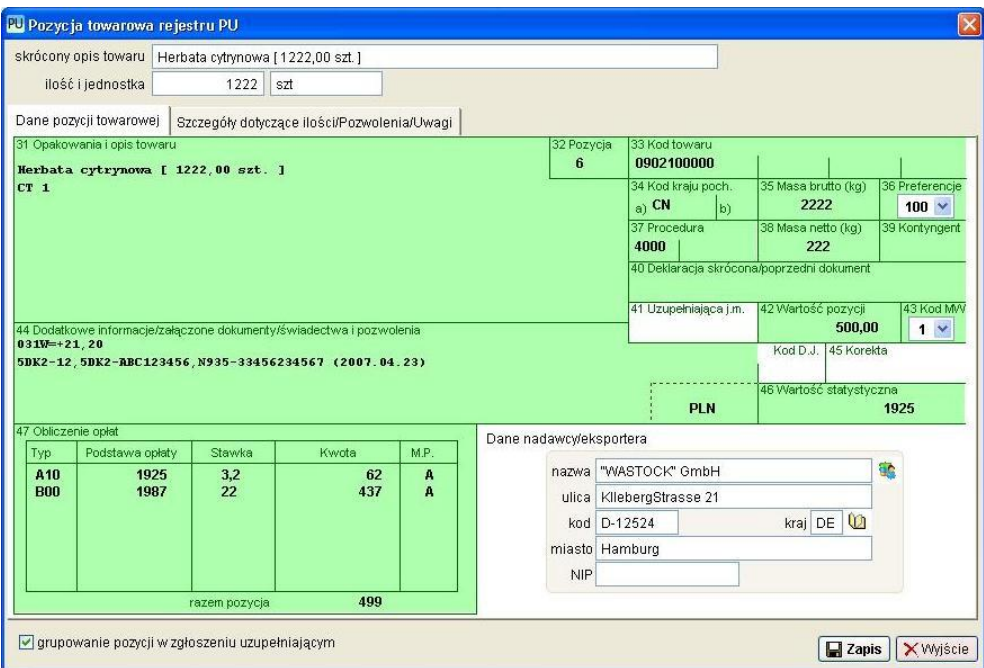

Edycja pozycji towarowej wpisu do rejestru jest bardzo zbliżona do pozycji towarowej SAD BIS. Dzięki temu łatwiej jest nawigować pomiędzy poszczególnymi polami pozycji towarowej. Edycja pól jest analogiczna jak dla dokumentu SAD.

Po otrzymaniu z UC potwierdzenia do wysłanego powiadomienia należy powrócić do przygotowanego wpisu do rejestru (na liście wpisów będzie oznaczony ikoną •), i wpisać nadany numer ewidencji powiadomienia.

Jeśli dane dotyczące wpisu do rejestru są kompletne i program nie wykrył w procesie kontroli wpisu nieprawidłowości, można wykonać wpis zestawu do rejestru PU.

Należy jednak pamiętać, że po wpisie towarów do rejestru nie można będzie wykonywać żadnych poprawek czy uzupełnień.

Jedyną formą zmiany wykonanego wpisu do rejestru jest anulowanie (całkowita korekta), lub korekta wpisu. W rejestrze oczywiście pozostają informacje o wpisie przed i po korekcie.

Program dopuszcza wykonywanie korekty do wpisu skorygowanego.

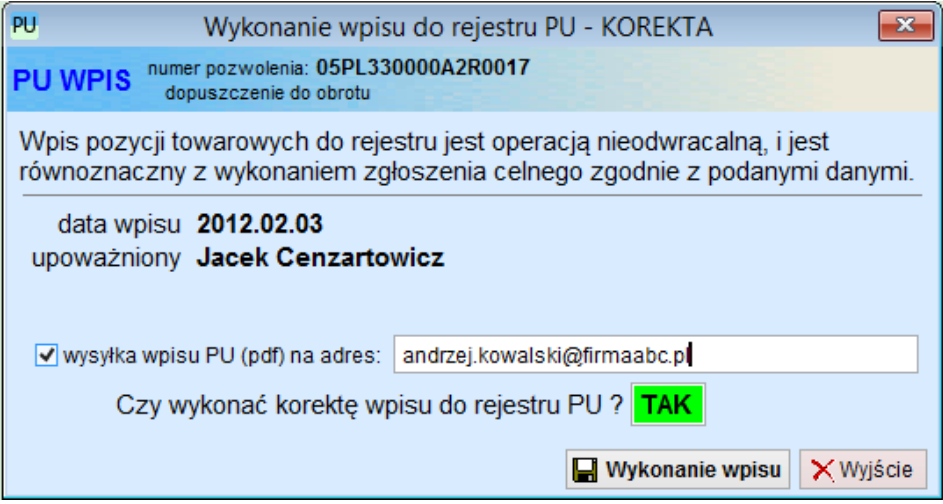

Na powyższym rysunku widać włączoną funkcję automatycznego przesyłania email do klienta z załącznikiem zawierającym wykonany wpis do rejestru PU.

Automatyczna wysyłka jest wykonywana tylko dla wpisów w procedurach dopuszczenia do obrotu oraz dla tych klientów, którym (w danych klienta) zaznaczono zgłoszenia w procedurze uproszczonej i wpisano odpowiedni adres email na zakładce kontakt (pole adres e-mail do wysyłki rejestru PU w formie PDF po wpisie do rejestru)

Szczegółowy opis korekty wpisu znajduje się w kolejnym rozdziale.

Przy pierwszym wpisie do rejestru elektronicznego dla bieżącego pozwolenia PU, program umożliwi rozpoczęcie numeracji wpisów i pozycji od innego numeru niż 1.

Funkcja zmiany numeru początkowego może być przydatna jeśli przed rozpoczęciem prowadzenia rejestru PU w programie SAD EC Win, rejestr był prowadzony w innym programie lub książce.

Po nadaniu nowego numeru początkowego wpisu, wszystkie kolejne wpisy będą numerowane narastająco.

## <span id="page-33-0"></span>**7 Korekta/anulowanie wpisu w rejestrze.**

Program Procedura Uproszczona umożliwia korygowanie i anulowanie dokonanych wpisów do rejestru PU.

Każda korekta lub anulowanie jest zapisywane do bazy PU. W przypadku korekty jest to nowy wpis ze zmienionymi danymi, a w przypadku anulowania wpis anulowany pozostaje w bazie danych ze statusem anulowany, pozostałe dane pozostają niezmienione. Program nie umożliwia usunięcia wpisu do rejestru.

#### **WAŻNE !!!**

#### **O fakcie dokonania korekty w rejestrze PU należy powiadomić Urząd Celny kontrolny w trybie przewidzianym przez pozwolenie na stosowanie procedury uproszczonej.**

W przypadku stwierdzenia pomyłki lub błędnego wpisu do rejestru PU możliwe jest dokonanie korekty/anulowania wpisu. Dostępna jest również opcja rozbicia jednej pozycji na wiele pozycji.

Program pozwala na edycję wszystkich danych dotyczących wpisu do rejestru.

Należy również pamiętać, że po wykonaniu korekty dla pozycji towarowej dla której utworzono zgłoszenie uzupełniające należy w większości przypadków utworzyć korygujące zgłoszenie uzupełniające.

Funkcję korekty/anulowania uruchamiamy wybierając menu **PU/ Rejestr towarów PU/ Wpis do rejestru – zestawy**.

Po wyborze właściwego pozwolenia PU zostanie wyświetlona lista wykonanych wpisów do rejestru. U dołu okna znajduje się przycisk **<Korekta wpisu>**.

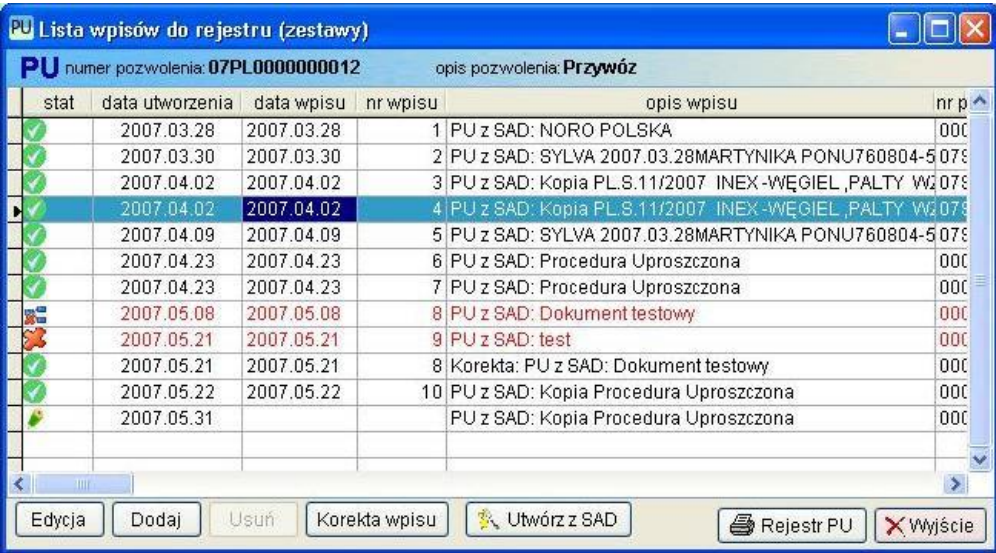

Po naciśnięciu przycisku należy wybrać sposób wykonania korekty.

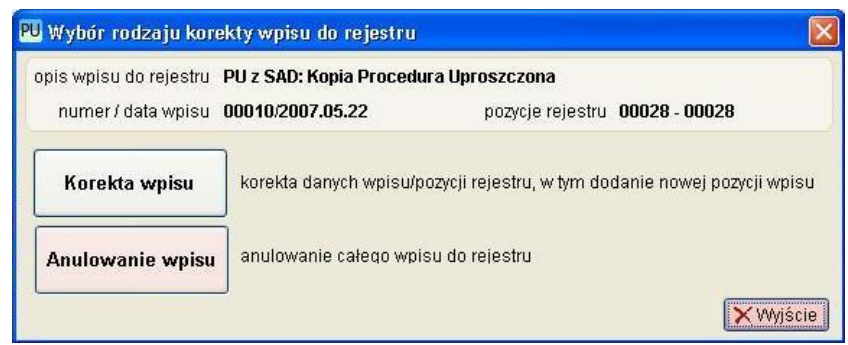

Jeśli zostanie wybrana opcja korekty program utworzy nowy wpis z danymi z pozycji korygowanej. Pozycja taka będzie oznaczona ikoną .

Jeśli konieczne jest dopisanie do pozycji rejestru nowej pozycji towarowej należy w zakładce **Pozycje towarowe** dodać kolejną pozycję. Należy pamiętać iż w takim przypadku należy wszystkie dane uzupełnić ręcznie. Użytkownik musi również nadać numer pozycji rejestru PU.

Rozbicie pozycji towarowej polega na utworzeniu z jednej pozycji towarowej rejestru dwóch lub więcej innych pozycji towarowych. Sytuacja taka może wystąpić w przypadku błędnej taryfikacji części towaru.

W pozycji towarowej która ma zostać rozbita na większą ilość pozycji, należy podać nowe dane, natomiast kolejne pozycje należy dopisywać ręcznie podając właściwe informacje do poszczególnych pól.

Dla procedur przywozowych należy pamiętać o wykonaniu nowych obliczeń dla pól 47.

Tak przygotowaną korektę można edytować wiele razy, można również przygotowaną korektę usunąć. Wybranie polecenia **<Wpis do rejestru>** powoduje wykonanie korekty pozycji i wpisanie jej do rejestru Procedury Uproszczonej.

Po wykonaniu korekty/anulowana należy wydrukować aktualny rejestr Procedury Uproszczonej.

Konieczne jest również powiadomienie administracji celnej o wykonanej korekcie.

Jeśli zostało wybrane anulowanie wpisu to operacja ta będzie dotyczyła całego wpisu łącznie ze wszystkimi pozycjami towarowymi.

Po wybraniu funkcji **<Anulowanie wpisu>** zostaną wyświetlone ogólne informacje na temat anulowanego wpisu. Aby było możliwe wykonanie anulowania wpisu, program wymaga podania w polu **uwagi** powodu anulowania.

Po zapisaniu danych pozycje anulowane nie będą brane pod uwagę przy tworzeniu zgłoszenia uzupełniającego (procedura przywozu).

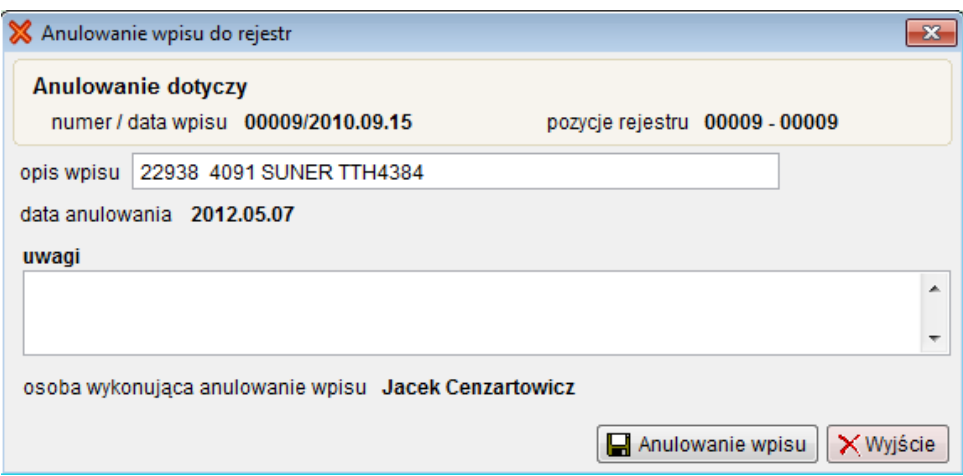

Po dokonaniu zapisu do rejestru należy wydrukować aktualny stan rejestru procedury uproszczonej.

W drukowanym rejestrze PU (oraz w jego odpowiedniku w postaci eksportu rejestru PU do pliku HTML) pozycje anulowane oraz korygowane (stan przed i po korekcie) są uwidocznione z odpowiednią informacją dotyczącą stanu wpisu.

### <span id="page-36-0"></span>**8 Zgłoszenie uzupełniające – procedura importu.**

Funkcja tworzenia zgłoszeń uzupełniających używana jest obecnie jedynie w procedurach przywozowych.

Dla procedur wywozowych dokument SAD/IE515 pełni rolę powiadomienia i zgłoszenia uzupełniającego.

Aby utworzyć nowe zgłoszenie uzupełniające należy z menu **PU** wybrać pozycję **Zgłoszenia uzupełniające**.

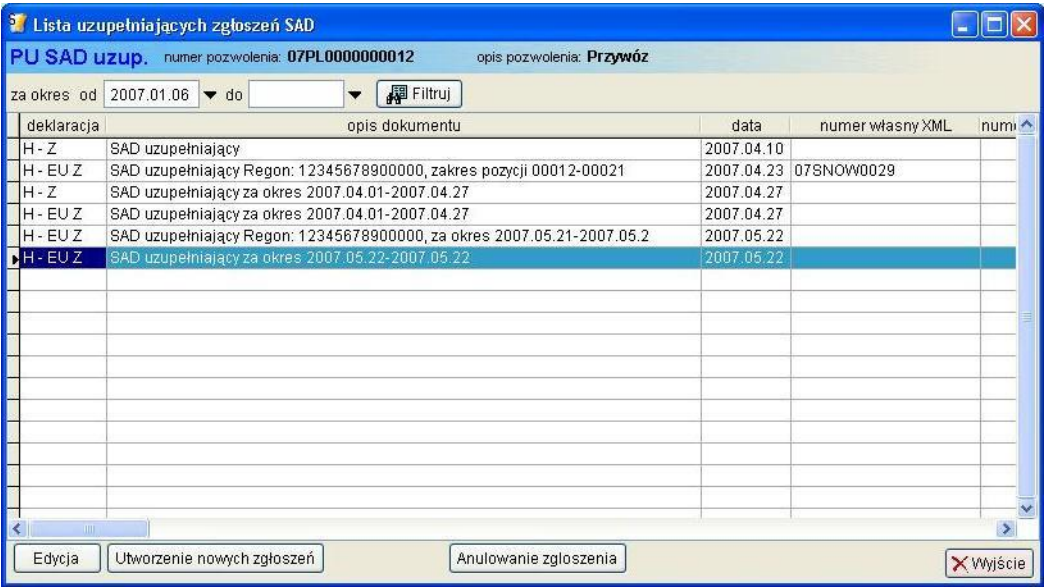

Po wybraniu w/w opcji wyświetli się lista istniejących już zgłoszeń uzupełniających. Zgłoszenia uzupełniające są na stałe związane z pozycjami rejestru PU, usunięcie zgłoszenia jest jednoznaczne z anulowaniem zgłoszenia uzupełniającego dla pozycji rejestru PU w nim zawartych.

Lista zgłoszeń SAD uzupełniających nie zawiera zgłoszeń SAD w procedurze standardowej - jest rozdzielna z listą dokumentów SAD innych niż zgłoszenia uzupełniające (menu **Dokumenty SAD**).

Zgłoszenia uzupełniające są tworzone jedynie dla pozycji rejestru PU, które nie zostały jeszcze powiązane z żadnym innym zgłoszeniem uzupełniającym.

Tworzenie nowego lub nowych zgłoszeń uzupełniających rozpoczyna się przyciskiem <**Utworzenie nowych zgłoszeń>**.

Wyświetlone zostanie okno pozwalające na określenie które pozycje rejestru mają zostać umieszczone w zgłoszeniach uzupełniających.

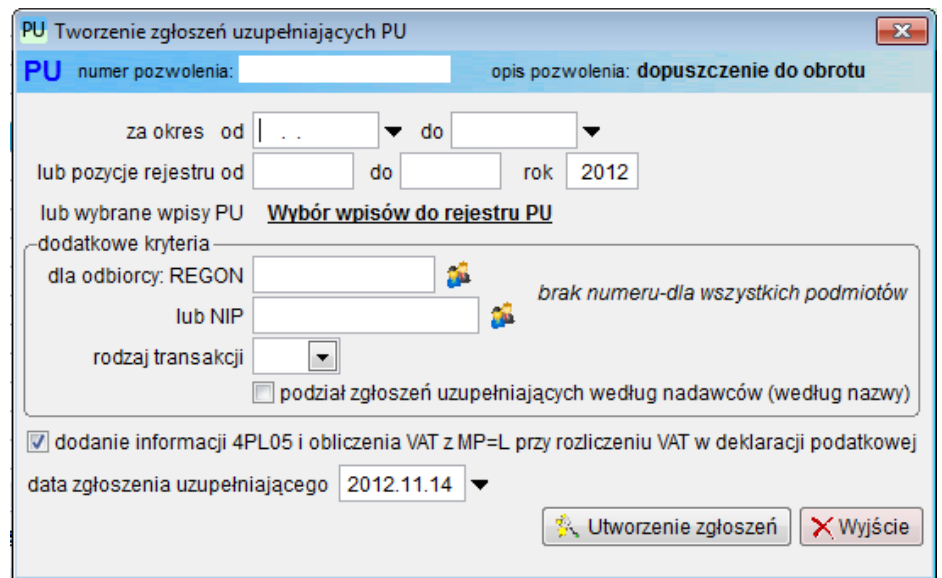

Zgłoszenie uzupełniające może być utworzone:

- **za okres** należy podać zakres dat wpisów do rejestru PU dla których mają zostać utworzone zgłoszenie uzupełniające,
- **pozycje rejestru** należy podać zakres pozycji rejestru (od numeru do numeru) jakie mają być uwzględnione w zgłoszeniu uzupełniającym,
- **wybór wpisów do rejestru PU** należy wybrać z listy wpisy z których ma być tworzone zgłoszenie / zgłoszenia uzupełniające

**Uwaga** ! – można wybrać jedną z 3 powyższych metod selekcji pozycji rejestru PU

- **dla podmiotu (opcja tylko dla pozwoleń dla agencji celnej) –** należy podać numer REGON klienta dla którego mają zostać utworzone zgłoszenia. Jeśli numer REGON pozostanie nie wypełniony to program utworzy wiele zgłoszeń, przynajmniej jedno dla każdego z podmiotów z podanego zakresu pozycji rejestru,
- **rodzaj transakcji –** należy z listy wybrać rodzaj transakcji. Zgłoszenia z wybraną transakcją zostaną ujęte w zgłoszeniach uzupełniających,
- **data zgłoszenia uzupełniającego –** należy podać datę do pola 54 zgłoszeń uzupełniających.

Po naciśnięciu przycisku **<Utworzenie zgłoszeń>** program wygeneruje zgłoszenia uzupełniające zgodnie z ustawionymi wcześniej parametrami.

Zgłoszenie uzupełniające w procedurach przywozowych obejmuje pozycje rejestru jedynie dla bieżącego pozwolenia PU.

Jeśli podmiot posiada wiele pozwoleń / ewidencji, należy utworzyć zgłoszenia uzupełniające osobno dla każdego pozwolenia / ewidencji.

Jeśli posiadaczem pozwolenia PU jest agencja celna, która zgłasza towary w imieniu wielu podmiotów, program utworzy osobne zgłoszenia uzupełniające dla każdego z podmiotów.

Może w takim przypadku dojść do sytuacji w której dla jednego podmiotu utworzonych zostanie kilka zgłoszeń uzupełniających - jeśli pozycje rejestru nie będą spełniały warunków koniecznych do umieszczenia ich w jednym zgłoszeniu SAD.

Funkcja automatycznego tworzenia zgłoszenia uzupełniającego tworzy tyle zestawów SAD, ile jest niezbędnych ze względu na przepisy szczegółowe dotyczące zgłoszenia celnego SAD.

Program utworzy osobne zestawy SAD do różnych kombinacji pól:

- rodzaj i kurs waluty (SAD pole 22/23)
- warunki dostawy (SAD pole 20)
- kraj wysyłki/przeznaczenia (SAD pole 15/17)
- procedura celna (SAD pole 37)
- rodzaj transakcji

**UWAGA !!!** Zgłoszenie uzupełniające jest jedynie zgłoszeniem dla potrzeb statystyki przez co nie ma potrzeby jego wypełniania tak jak dla typowego zgłoszenia SAD bez uproszczeń. Jeśli UC zażąda np. wpisania do pól 31 i 44 informacji o wszystkich towarach i dokumentach objętych zgłoszeniem uzupełniającym to najlepszym wyjściem jest umieszczenie w tych polach informacji o załącznikach w wydrukowanie oferowanych przez program załączników.

Z instrukcji wypełniania dokumentu SAD wynika jednoznacznie, że kwoty wykazywane w polu 47 (należności) są sumami odpowiednich pól z wpisów do rejestru PU.

Może dojść do sytuacji, w której kwota opłaty nie będzie wynikała z jej podstawy i zastosowanej stawki celnej.

Nie jest to błąd, ale konsekwencja sposobu obliczania kwot należności jako sumy należności z pozycji rejestru PU.

Każde utworzone zgłoszenie uzupełniające można edytować.

Po uzupełnieniu danych w zgłoszeniu uzupełniającym można je wydrukować, a także przesłać do właściwego urzędu celnego.

Podobnie jak dla zgłoszeń SAD w procedurze zwykłej, program umożliwia wydruk załączników i dodatkowych zestawień do zgłoszenia.

W procedurze uproszczonej dostępny jest dodatkowy załącznik do pola 31.

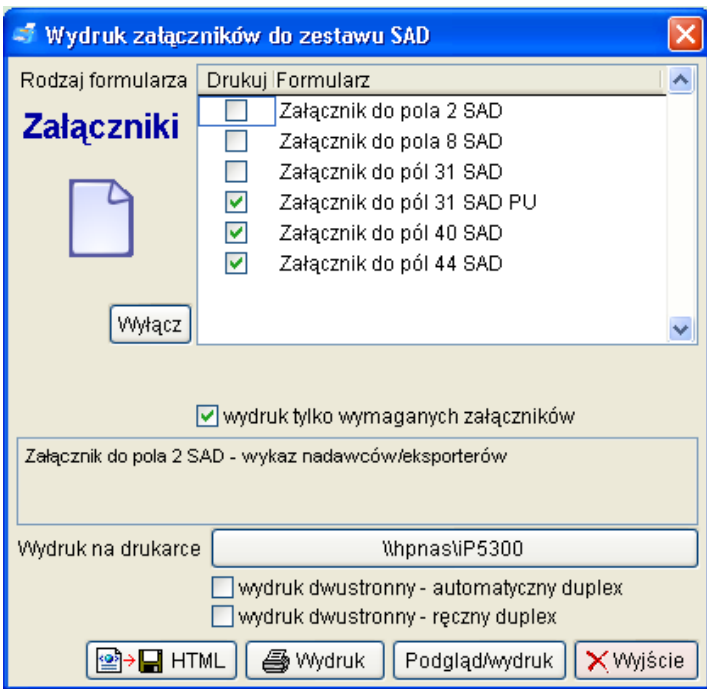

**Załącznik do pól 31 SAD PU** jest tworzony nie na podstawie zawartości pola opisowego zgłoszenia SAD, lecz na podstawie opisów pozycji rejestru ujętych w tym zgłoszeniu.

Pole 31 zestawu SAD ma ograniczoną pojemność i w przypadku obszernych zgłoszeń uzupełniających niektóre opisy mogą się w nim nie mieścić.

Załącznik utworzony na podstawie rejestru PU zawiera opisy wszystkich pozycji.

W funkcji **<Zestawienia dodatkowe>** zgłoszenia SAD dostępne są dwa raporty pomocne w przygotowaniu i sprawdzeniu zgłoszenia uzupełniającego.

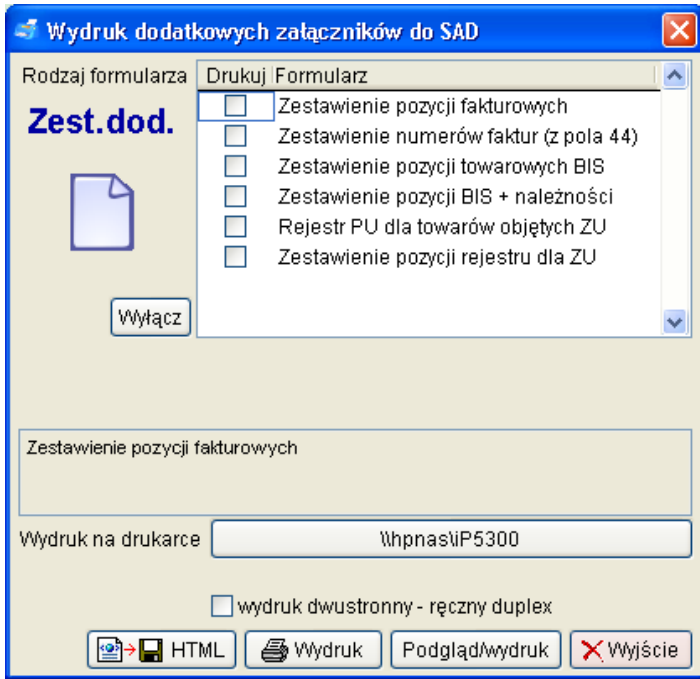

**Rejestr PU dla towarów objętych ZU** – wydruk rejestru procedury uproszczonej ale tylko dla pozycji rejestru objętych bieżącym zgłoszeniem uzupełniającym

**Zestawienie pozycji rejestru dla ZU** – uproszczony wydruk rejestru PU, zawiera dane istotne dla tworzenia zgłoszenia uzupełniającego:

- numer pozycji rejestru
- numer powiadomienia i potwierdzenia
- opis towaru z rejestru PU
- masa brutto i netto
- kod CN
- wartość w walucie dostawy (odpowiednik pola 42)
- wartość należności celno podatkowych

Masy, wartość towarów oraz należności są zsumowane na końcu zestawienia.

### <span id="page-41-0"></span>**9 Wydruk rejestru PU.**

Obowiązkiem posiadacza pozwolenia na stosowanie Procedury Uproszczonej jest drukowanie i przechowywanie wydruku rejestru.

Program umożliwia wydruk rejestru na drukarkach laserowych i atramentowych. Wydruk na drukarce igłowej ze względu na wymaganą dużą rozdzielczość nie jest możliwy. Wydruki rejestru PU należy wykonywać w okresach określonych przez pozwolenie PU.

Jeśli pozwolenie na stosowanie procedury uproszczonej dopuszcza zamiast bieżącego drukowania rejestru PU przechowywanie go w formie elektronicznej jako plik HTML lub PDF, użytkownik może wykonywać z programu SAD EC Win takie raporty.

Warunkiem wykonywania raportów do pliku PDF jest instalacja sterownika drukarki umożliwiającego generowanie plików PDF. Dostępne są takie sterowniki z licencjami shareware lub freeware.

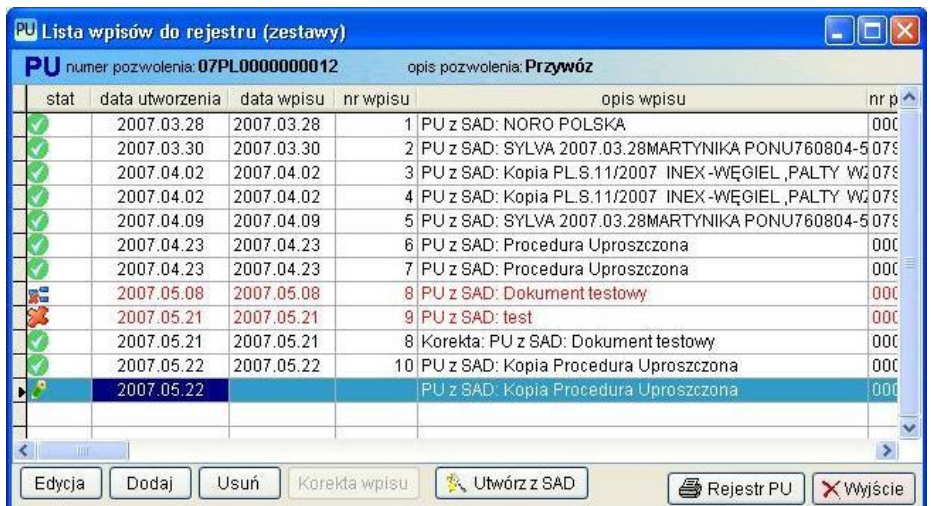

Wydruk rejestru jest możliwy z dwóch funkcji programu:

- 1. **PU/ Rejestr towarów PU/ Wpis do rejestru – zestawy**
- 2. **PU/ Rejestr towarów PU/ Wpis do rejestru – pozycje**

W obu przypadkach w dolnym prawym rogu okna znajduje się przycisk **<Rejestr PU>**.

Po naciśnięciu tego przycisku na ekranie pojawi się okno pozwalające na podanie zakresu pozycji rejestru PU, a także wybrania rodzaju wydruku i formatu raportu (HTML).

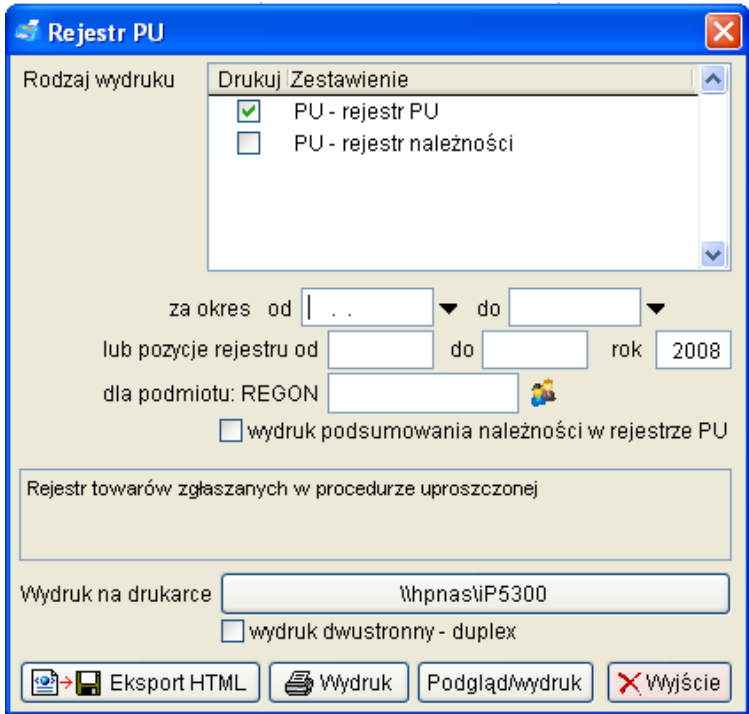

Jeśli pola **zakres od …… do ….** oraz **pozycje rejestru od ….. do ……** pozostaną niewypełnione wówczas program zaproponuje wydruk całego rejestru od początku zadeklarowanego roku.

Możliwe jest również ograniczenie zakresu pozycji rejestru PU umieszczanych w rejestrze poprzez podanie zakresu w postaci dat lub numerów pozycji rejestru.

Zaznaczając pole wyboru **wydruk podsumowania należności**, na wydruku zostanie umieszczona informacja o łącznej sumie cła, podatku VAT jak również innych opłatach. Informacja ta zostanie umieszczona na ostatniej stronie rejestru.

Program umożliwia zapisanie danych z rejestru w formacie HTML. Służy do tego przycisk umieszczony w lewym dolnym rogu formatki **<Rejestr PU>**.

Po wybraniu opcji **<Eksport HTML>** należy podać katalog, w którym ma być zapisany plik rejestru. Domyślnie plik jest zapisywany do katalogu HTML znajdujący się w katalogu aplikacji SADEC.

Program pozwala również na wydruk rejestru towarów objętych wybranym zgłoszeniem uzupełniającym.

Rejestr taki jest dostępny podczas edycji zgłoszenia uzupełniającego SAD (dotyczy oczywiście tylko procedur przywozowych) w funkcji wydruku dodatkowych zestawień.

Dla pozwoleń w procedurze dopuszczenia do obrotu dostępny jest dodatkowo wydruk rejestru należności z kwotami zgrupowanymi dla wpisu do rejestru.

Dla pozwoleń agencji celnej, dostępny jest dodatkowo wydruk zestawienia osób dla których agencja celna zgłaszała towary w wybranym okresie czasu.

### <span id="page-43-0"></span>**10. Eksport rejestru**

Program pozwana na eksport danych z zaszyfrowanego rejestru do plików w formacie XML.

Dane mogą być wykorzystane przez podmiot do wykonywania dalszych zestawień i obróbki danych, natomiast UC może na podstawie tych plików przeprowadzać kontrolę danych zawartych w rejestrze towarów PU.

W celu wykonania eksportu danych należy z menu głównego wybrać opcję PU/Rejestr towarów/Eksport rejestru PU.

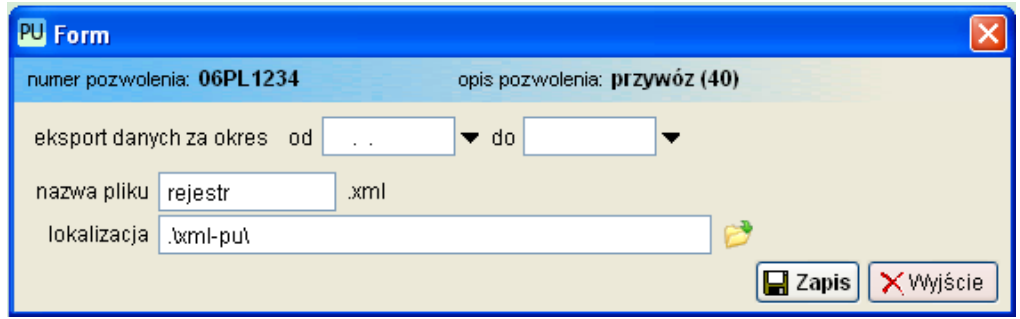

Przed wykonaniem eksportu rejestru PU należy podać okres którego ma dotyczyć eksport oraz nazwę i lokalizację plików danych.

Do pola nazwa pliku należy podać początek nazwy pliku, która zostanie uzupełniona automatycznie o opis rodzaju pliku.

Nazwy plików:

<nazwa>\_rejestr.xml – dane dotyczące wpisu  $\langle \textit{maxwa}\rangle$  pozycje.xml – pozycje towarowe wpisu do rejestru  $\langle$ nazwa> dokumenty.xml – dokumenty/informacje pozycji towarowych

<nazwa> - nazwa pliku podana przez użytkownika

Poszczególne rekordy tabel są połączone za pomocą relacji kolumnami:

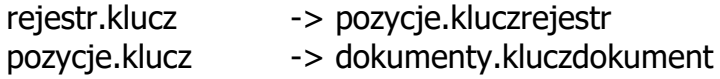

Pliki z danymi można przeglądać np. za pomocą przeglądarek internetowych/ XML / arkuszy kalkulacyjnych.

### <span id="page-44-0"></span>**11. Moduły dodatkowe**

Automatyczna rejestracja wpisów na podstawie IE007, IE043 i IE025

Poniższe funkcje będą dostępne po zakupie i aktywacji modułu PU007.

Po aktywacji modułu należy zdefiniować pozwolenie dla procedury tranzytu, lub zmodyfikować istniejące. Pod typem zgłoszenia TR F należy wybrać rodzaj – IE007/IE043.

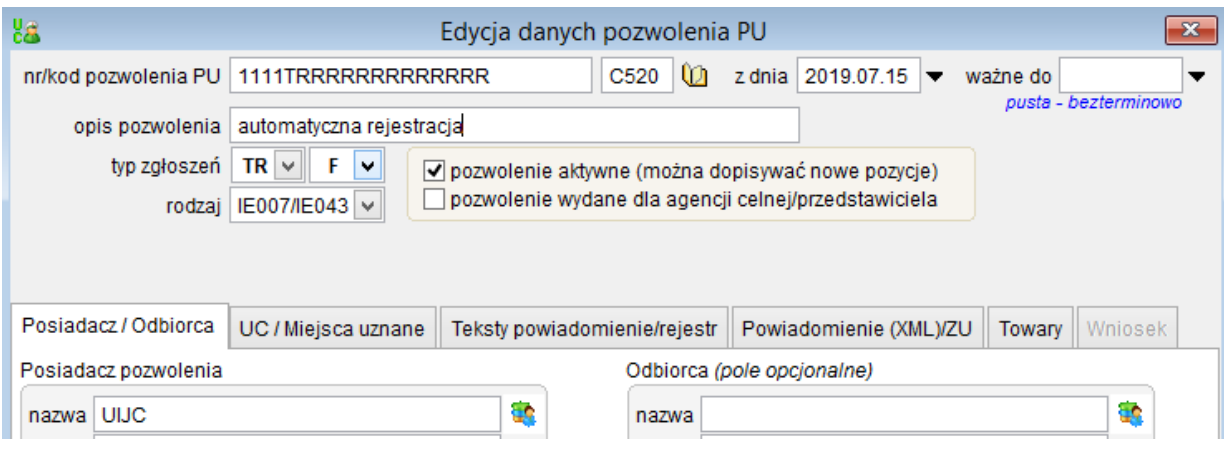

Jeżeli funkcja zostanie prawidłowo skonfigurowana w momencie tworzenia komunikatu IE007 i wybraniu właściwego numeru pozwolenia PU pojawi się informacja – automatyczny wpis do rejestru PU.

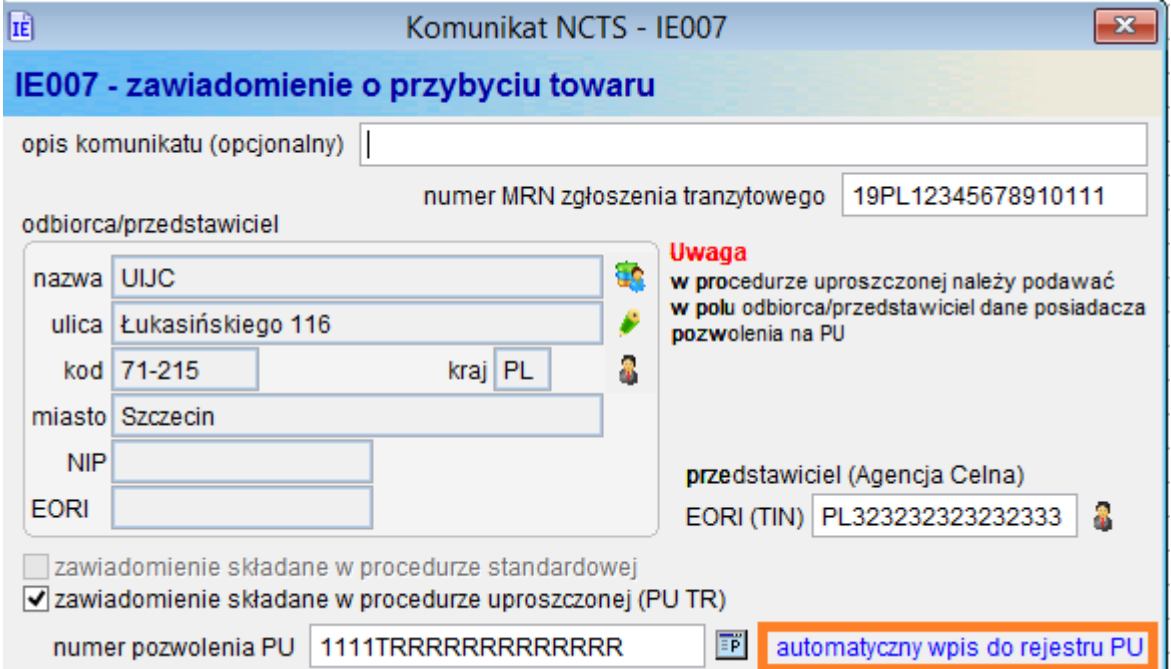

Po wysyłce komunikatu IE007 zostanie przygotowany wpis do rejestru dla wskazanego numeru MRN.

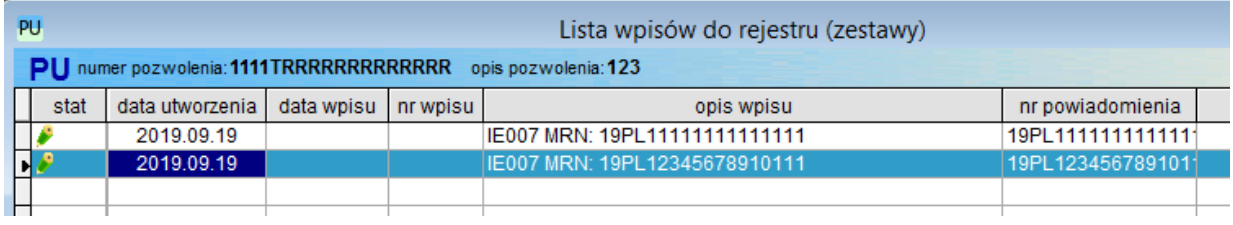

W momencie otrzymania komunikatu IE043 wpis do rejestru zostanie uzupełniony o listę pozycji towarowych, dane środka transportu i automatycznie zatwierdzony.

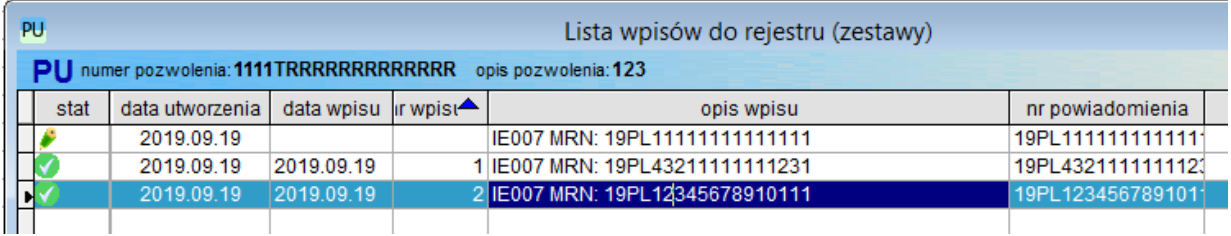

Dodatkowo po otrzymaniu komunikatu IE025 wpis do rejestru zostanie uzupełniony o datę otrzymania komunikatu potwierdzającego zwolnienie z procedury tranzytu.

**Koniec instrukcji obsługi.**